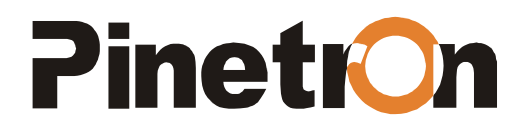

# **C**коростная купольная камера видеонаблюдения **EMP-E100ZP/EPP-E100ZP**

Руководство пользователя

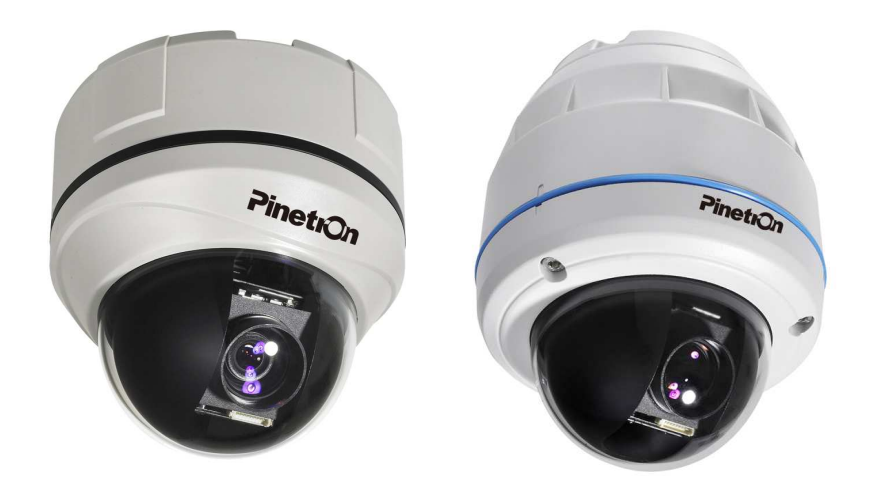

# Расширенные функции **PELCO-D/P**

Функция **"**Быстрые клавиши**"** обеспечивает удобное управление устройством с любого другого контроллера видеорегистратора**.**

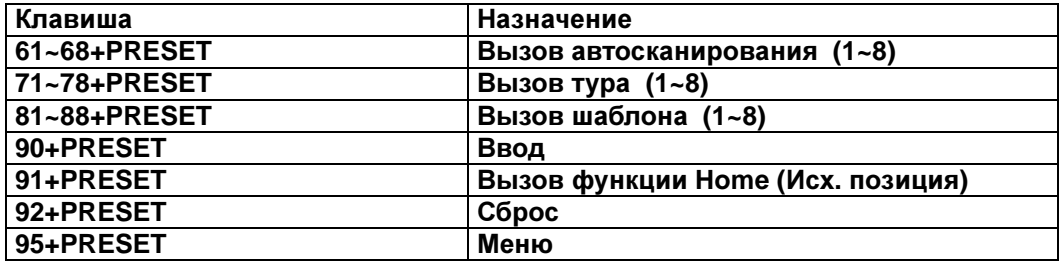

# ПРЕДУПРЕЖДЕНИЯ И ПРЕДОСТЕРЕЖЕНИЯ

### ПРЕДУПРЕЖДЕНИЯ

ВО ИЗБЕЖАНИЕ ПОЖАРА И/ИЛИ ПОРАЖЕНИЯ ЭЛЕКТРИЧЕСКИМ ТОКОМ УСТРОЙСТВО НЕ ДОЛЖНО ПОДВЕРГАТЬСЯ ВОЗДЕЙСТВИЮ АТМОСФЕРНЫХ ОСАДКОВ И ВЫСОКОЙ ВЛАЖНОСТИ.

СЛЕДУЕТ ПРЕДОХРАНЯТЬ УСТРОЙСТВО ОТ ПОПАДАНИЯ ПОСТОРОННИХ МЕТАЛЛИЧЕСКИХ ПРЕДМЕТОВ ЧЕРЕЗ ВЕНТИЛЯЦИОННЫЕ ОТВЕРСТИЯ В КОРПУСЕ.

### ПРЕДОСТЕРЕЖЕНИЯ

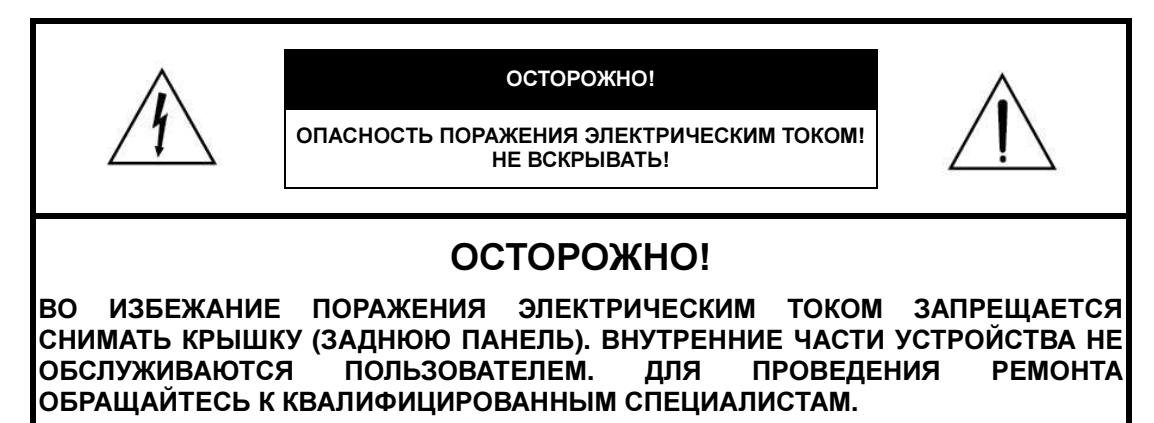

#### ПРЕДУПРЕЖДАЮЩИЕ СИМВОЛЫ

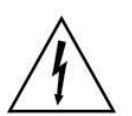

Данный символ в виде молнии, заключенной в треугольник, используется для предупреждения пользователя о наличии внутри корпуса устройства опасно высокого напряжения, которое может вызвать поражение электрическим током.

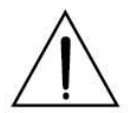

Данный символ в виде восклицательного знака, заключенного в треугольник, предназначен для предупреждения пользователя о наличии в прилагаемой документации важных указаний по эксплуатации и обслуживанию (ремонту) устройства.

# СООТВЕТСТВИЕ СТАНДАРТАМ

### ИНФОРМАЦИЯ **FCC.**

ДАННОЕ ОБОРУДОВАНИЕ УСПЕШНО ПРОШЛО ИСПЫТАНИЯ И, КАК УСТАНОВЛЕНО, СООТВЕТСТВУЕТ ТРЕБОВАНИЯМ НА ЦИФРОВЫЕ УСТРОЙСТВА КЛАССА "A" В СООТВЕТСТВИИ С ПРАВИЛАМИ ФЕДЕРАЛЬНОЙ КОМИССИИ СВЯЗИ США (FCC, ЧАСТЬ 15). ЭТИ ТРЕБОВАНИЯ ПРЕДНАЗНАЧЕНЫ ДЛЯ ОБЕСПЕЧЕНИЯ НАДЁЖНОЙ ЗАЩИТЫ ОБОРУДОВАНИЯ ОТ ПОМЕХ ПРИ УСТАНОВКЕ И ЭКСПЛУАТАЦИИ В ПРОМЫШЛЕННЫХ УСЛОВИЯХ.

ОБОРУДОВАНИЕ ДАННОГО КЛАССА ВЫРАБАТЫВАЕТ И ПОТРЕБЛЯЕТ ЭНЕРГИЮ В ДИАПАЗОНЕ РАДИОЧАСТОТ И В СЛУЧАЕ НАРУШЕНИЯ ИНСТРУКЦИЙ ПО ПРИМЕНЕНИЮ МОЖЕТ ВЫЗЫВАТЬ ПОМЕХИ В РАБОТЕ СРЕДСТВ РАДИОСВЯЗИ.

ЭКСПЛУАТАЦИЯ В БЫТОВЫХ УСЛОВИЯХ ТАК ЖЕ МОЖЕТ СОЗДАВАТЬ НЕЖЕЛАТЕЛЬНЫЕ ПОМЕХИ, ДЛЯ УСТРАНЕНИЯ КОТОРЫХ ПОКУПАТЕЛЬ ДОЛЖЕН САМОСТОЯТЕЛЬНО ПРИНЯТЬ НЕОБХОДИМЫЕ МЕРЫ.

### ОСТОРОЖНО**!**

ПЕРЕОСНАЩЕНИЕ ИЛИ МОДЕРНИЗАЦИЯ УСТРОЙСТВА БЕЗ ПОЛУЧЕНИЯ СОГЛАСИЯ СТОРОНЫ, ОТВЕЧАЮЩЕЙ ЗА СООТВЕТСТВИЕ ОБОРУДОВАНИЯ ТЕХНИЧЕСКИМ УСЛОВИЯМ, МОЖЕТ ПРИВЕСТИ К ПОТЕРЕ ПРАВА ПОЛЬЗОВАНИЯ ЭТИМ ОБОРУДОВАНИЕМ.

ДАННОЕ УСТРОЙСТВО СООТВЕТСТВУЕТ ОБОРУДОВАНИЮ КЛАССА "А" КАНАДСКОГО СТАНДАРТА ICES-003.

# СООТВЕТСТВИЕ ЕВРОПЕЙСКИМ СТАНДАРТАМ

#### ВНИМАНИЕ**!**

ДАННОЕ ИЗДЕЛИЕ УСПЕШНО ИСПЫТАНО НА СООТВЕТСТВИЕ ТРЕБОВАНИЯМ К ЦИФРОВЫМ УСТРОЙСТВАМ КЛАССА "А". ПРИ УСТАНОВКЕ ИЗДЕЛИЯ РЯДОМ С ДРУГИМ ЭЛЕКТРООБОРУДОВАНИЕМ СЛЕДУЕТ ПРИНИМАТЬ ВО ВНИМАНИЕ, ЧТО ОНО ЯВЛЯЕТСЯ ИСТОЧНИКОМ РАДИОИЗЛУЧЕНИЯ, ПОЭТОМУ ДЛЯ ЗАЩИТЫ ДРУГИХ УСТРОЙСТВ ОТ РАДИОПОМЕХ РЕКОМЕНДУЕТСЯ ПРИНЯТЬ СПЕЦИАЛЬНЫЕ МЕРЫ.

# ОСНОВНЫЕ ПРАВИЛА ТЕХНИКИ БЕЗОПАСНОСТИ

\* Установить изделие на ровную устойчивую поверхность.

- Обязательно убедиться в прочности и устойчивости основания.

 - Ни в коем случае не бросать изделие на пол во избежание повреждения устройства или несчастного случая.

- \* Самостоятельная разборка камеры недопустима. Во избежание поражения электрическим током запрещается снимать крышки корпуса или удалять винты.
- Внутренние части устройства не обслуживаются пользователем. Техобслуживание и ремонт должны выполнять только квалифицированные специалисты.
- \* В случае обнаружения неисправности следует прекратить использование устройства.
- Немедленно выключить питание устройства при обнаружении любых нарушений в работе (появлении дыма, необычного запаха и т.п.).
- Эксплуатация неисправного устройства ведёт к его серьезному повреждению.
- \* Соблюдать требования к параметрам сети питания.

 - Подключение устройства к сети питания, параметры которой не соответствуют номинальным значениям, указанным в паспорте изделия, ведёт к возгоранию, поражению электрическим током или повреждению оборудования.

\* Сетевой кабель требует осторожного обращения.

 - Сетевой кабель следует предохранять от повреждения. Запрещается вносить любые изменения в конструкцию кабеля.

- Запрещается нагревать или тянуть кабель, а также ставить на него тяжёлые предметы.

 - Невыполнение этих правил ведёт к возгоранию, поражению электрическим током и повреждению оборудования.

\* Запрещается установка устройства рядом с легковоспламеняющимися или горючими материалами.

 - Во избежание пожара, взрыва и несчастных случаев категорически запрещается установка устройства рядом с легковоспламеняющимися или горючими материалами (газ, бензин и пр.). **: Нельзя прикасаться к электрически неизолированным элементам устройства влажными** руками.

 - Прикосновение к электрически неизолированным элементам устройства влажными руками ведёт к поражению электрическим током.

\* Категорически запрещается подвергать устройство воздействию воды или влаги.

- В случае попадания влаги в устройство следует немедленно отключить его от электросети.

 - Немедленно отключите питание устройства, если в него попала вода, и обратитесь к изготовителю.

\* Изделие предназначено для работы внутри помещения.

 - Устройство не должно повергаться воздействию атмосферных осадков и повышенной влажности.

- Падение в воду ведёт к коррозии и повреждению устройства.

\* Не рекомендуется использовать изделие в условиях повышенного содержания влаги, пыли или дыма в воздухе.

 - Невыполнение этих правил ведёт к возгоранию, поражению электрическим током и повреждению оборудования.

\* В случае загрязнения корпуса контроллера следует выключить питание и протереть поверхность мягкой тканевой салфеткой.

- Не следует использовать для этих целей растворители, в частности, спирт или бензин.

# Содержание

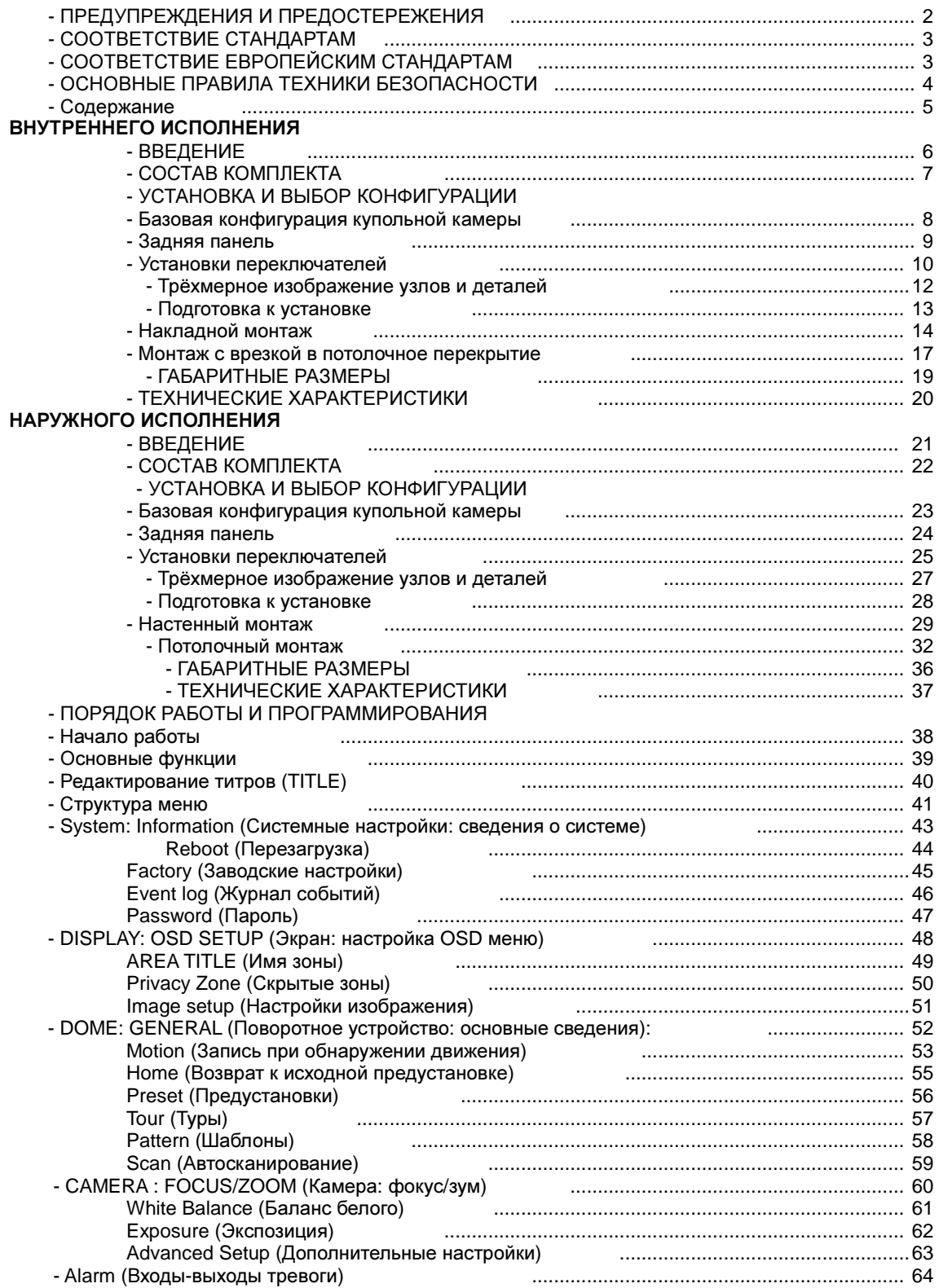

## ВВЕДЕНИЕ

Скоростная купольная камера предназначена для использования в составе охранных систем контроля доступа и систем видеонаблюдения.

Интеграция в систему достаточно большого числа камер и контроллеров позволяет охватить практически любую по площади территорию.

Гибкая расширяемая архитектура этих устройств обеспечивает выполнение задач дистанционного управления с внешними коммутирующими устройствами: видеорегистраторами, матричными коммутаторами, камерами видеонаблюдения.

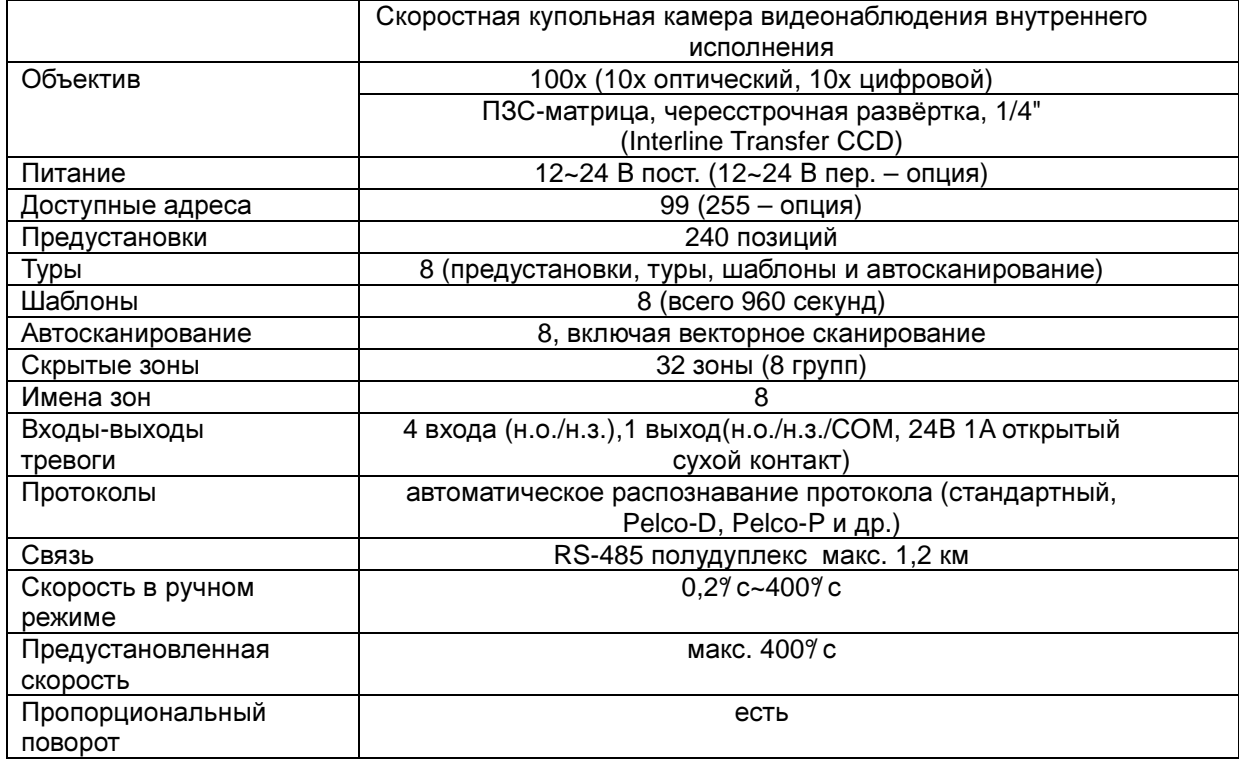

### ОСОБЕННОСТИ

### Правила безопасного обращения с прибором

- \* Запрещается подвергать устройство воздействию прямых солнечных лучей, устанавливать в местах с плохой вентиляцией, чрезмерно высокой влажностью, повышенным содержанием пыли в воздухе, подвергать воздействию механических вибраций.
- \* Температура и влажность эксплуатации должны соответствовать рекомендуемым значениям, указанным в технических характеристиках устройства.
- \* Идентификационный номер камеры должен совпадать с номером входного канала к видеорегистратору или матричному коммутатору.

# СОСТАВ КОМПЛЕКТА

## В комплект скоростной купольной камеры входят**:**

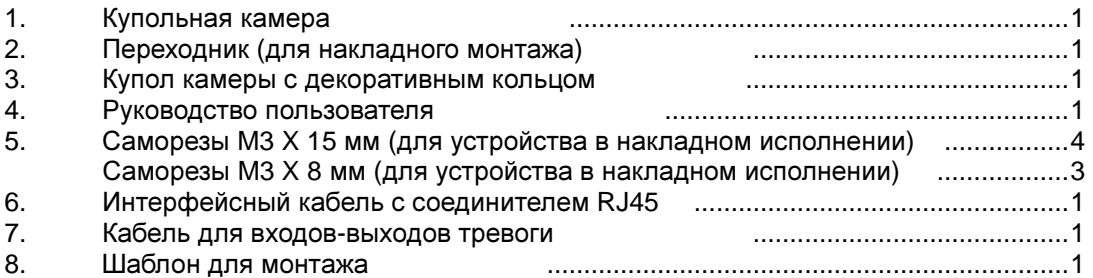

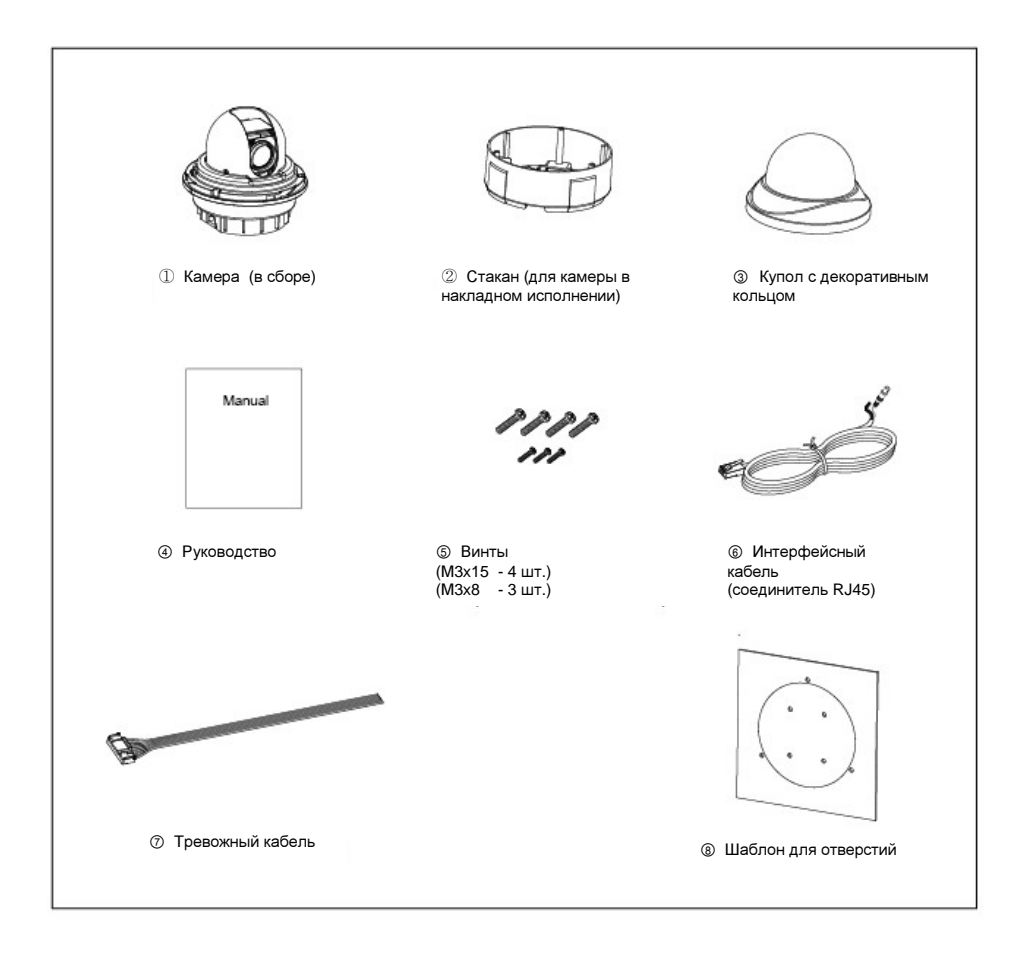

## Базовая конфигурация купольной камеры

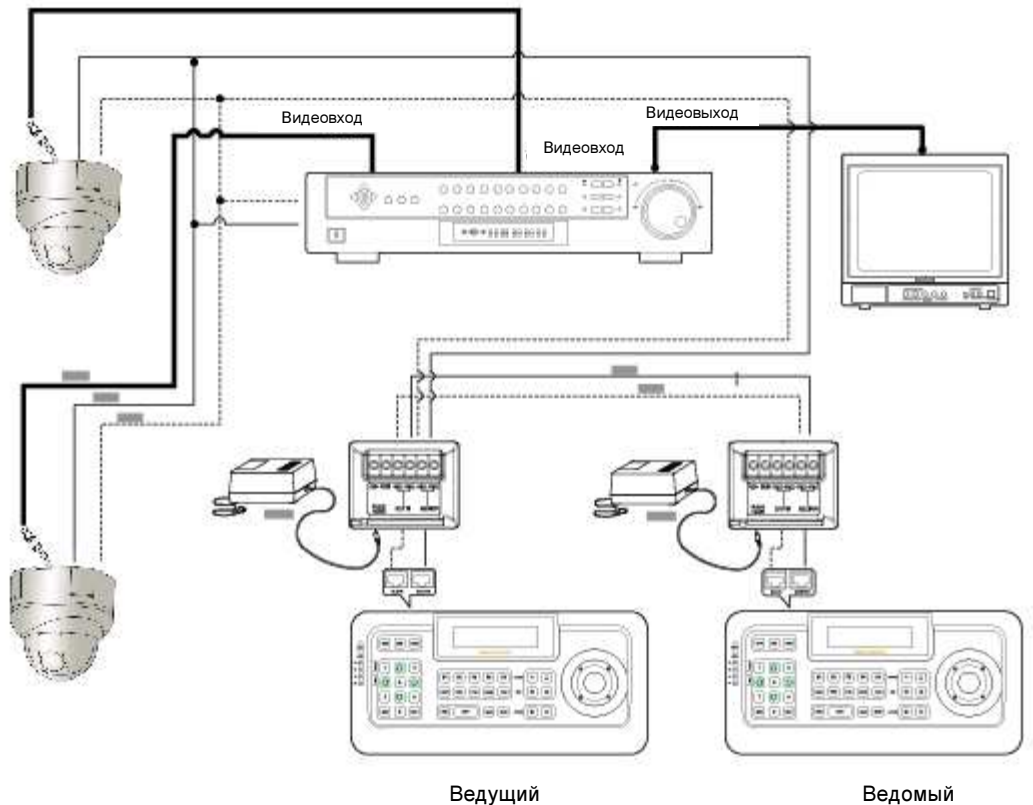

## Задняя панель

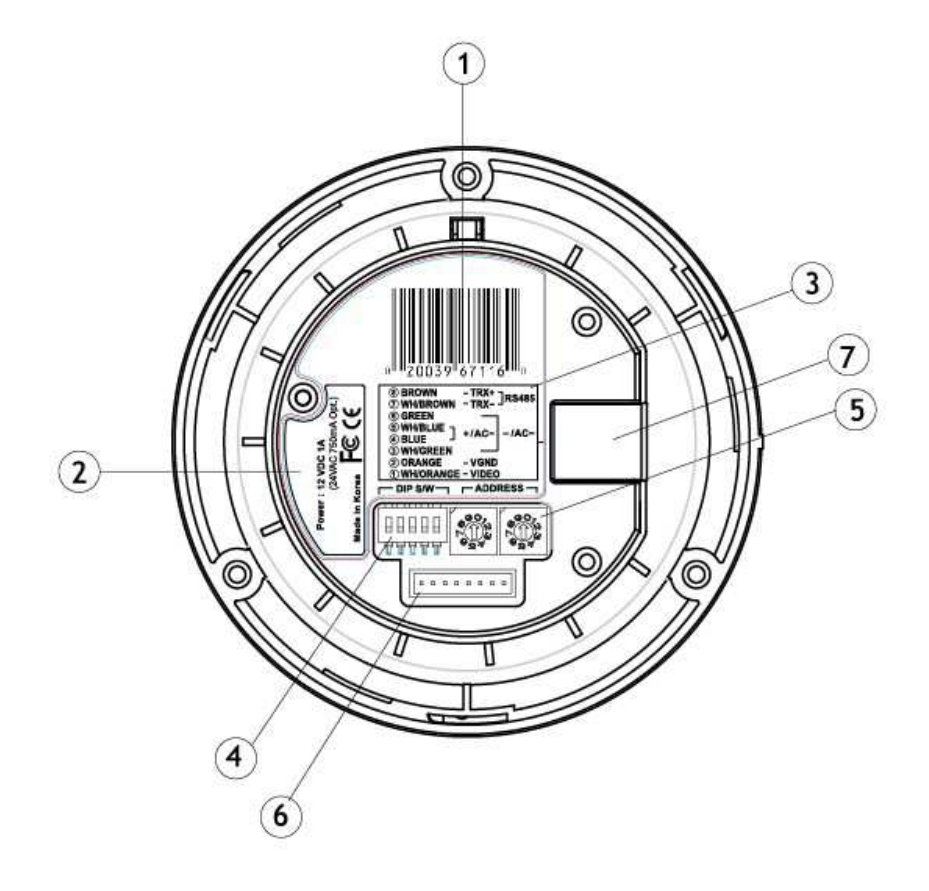

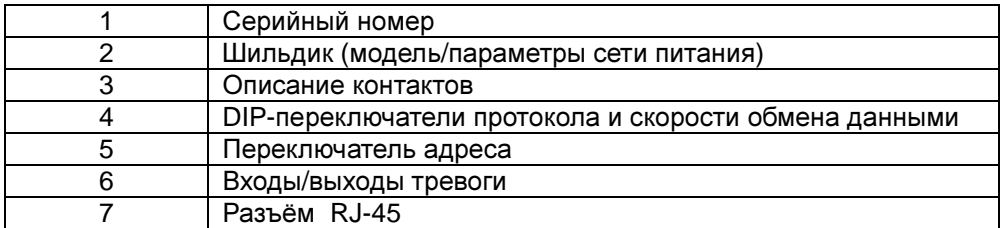

### УСТАНОВКИ ПЕРЕКЛЮЧАТЕЛЕЙ

Перед началом установки следует настроить переключатели адреса камеры, как описано в настоящем руководстве.

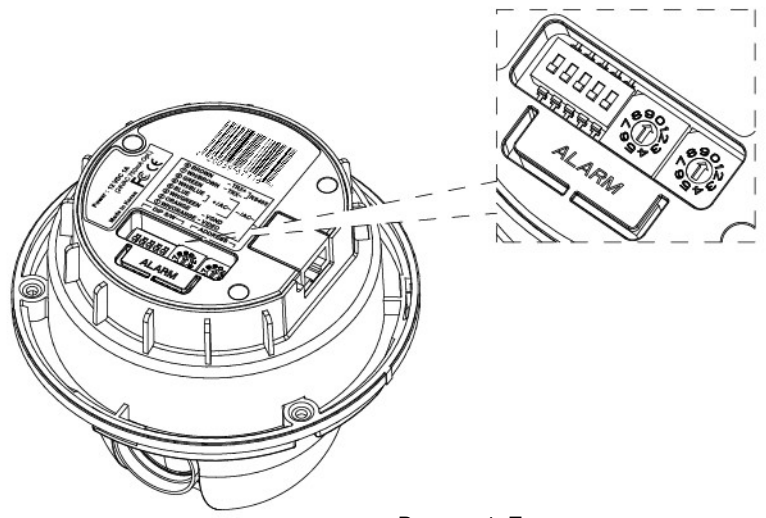

<Рисунок 1. Переключатели>

\* Адресу устройства следует присвоить значение в диапазоне от 1 до 99. Настройку выполняют при помощи поворотных переключателей. [Пример] Если необходимо назначить адрес №8, следует установить левый переключатель в положение "0", а правый в положение "8".

Если число адресов превышает 99, предусмотрена возможность работы с виртуальными адресами. (Смотрите стр. 52)

Протоколы:

В случае использования для связи с камерой протоколов Pelco-D, Pelco-P или стандартного протокола настройка переключателей не требуется. Эти протоколы устройство обнаруживает автоматически.

Более подробные сведения смотрите в таблице A.

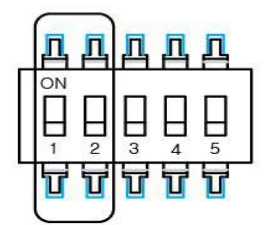

**<**Табл**. A.** Протоколы**>**

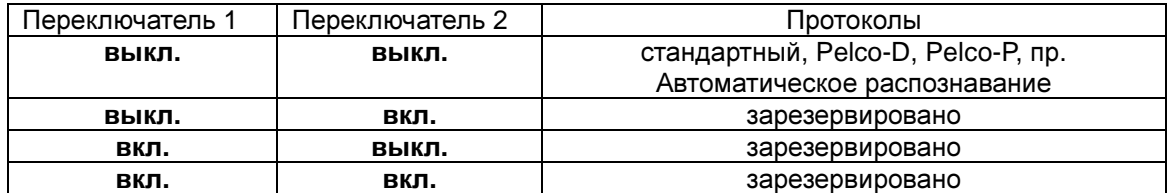

### Скорость обмена данными**:**

По умолчанию используется 2400 бит/с. Более подробные сведения смотрите в таблице B.

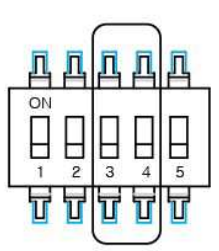

#### **<**Таблица **B.** Скорость обмена данными**>**

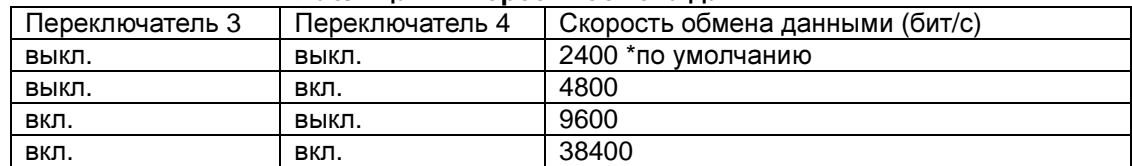

#### Терминация**:**

Более подробные сведения смотрите в таблице C.

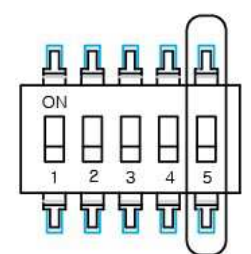

**<**Таблица **C.** Скорость обмена данными**>**

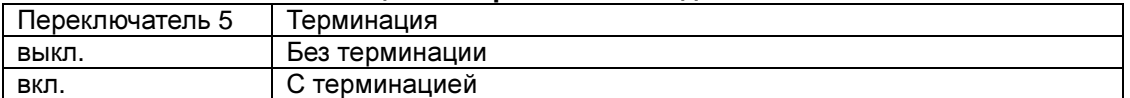

Система с камерой данного типа поддерживает интерфейс RS485 согласования сопротивлений без терминации.

## Трёхмерное изображение узлов и деталей

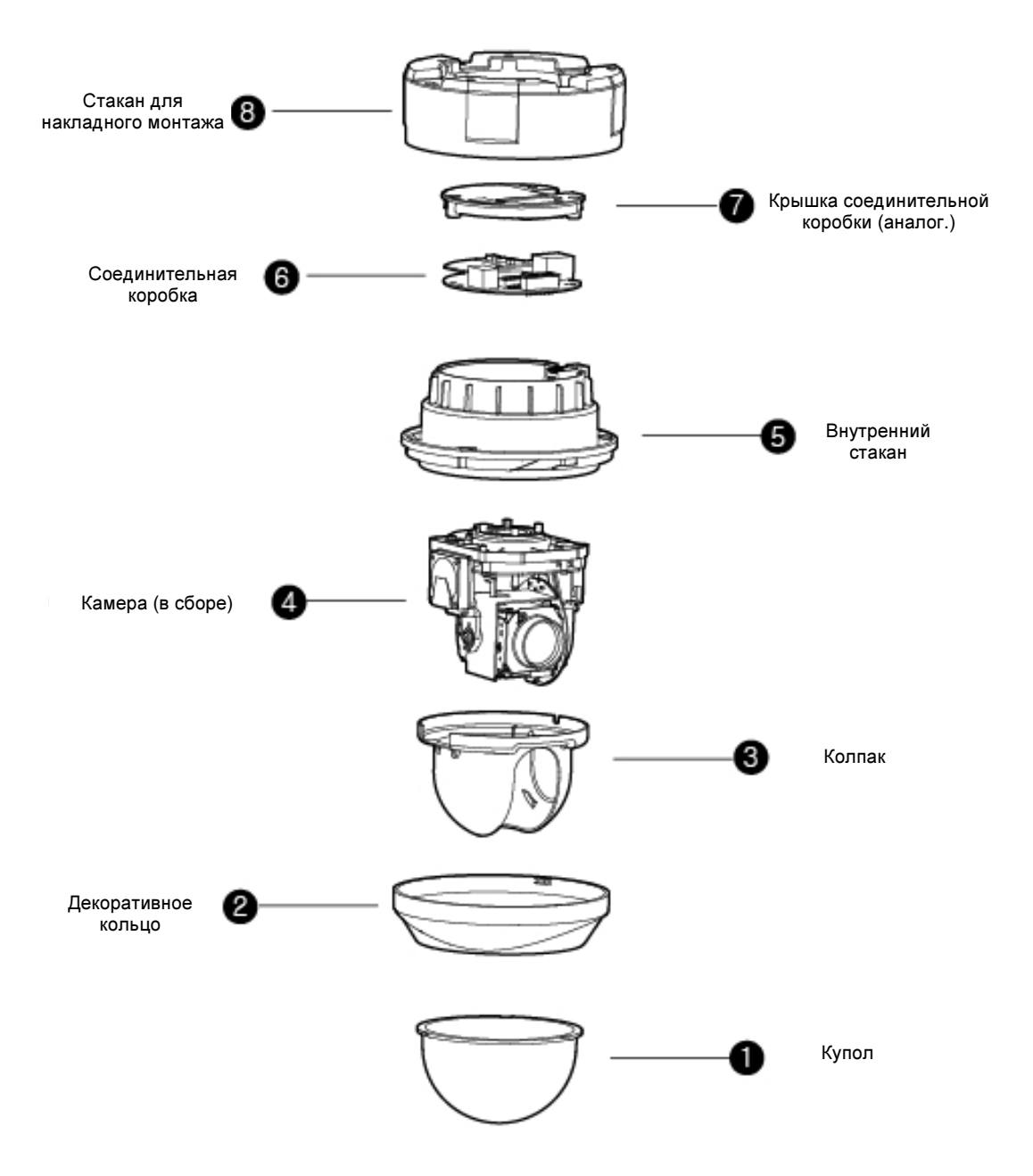

## ПОДГОТОВКА К УСТАНОВКЕ

Перед началом монтажа следует выкрутить винт фиксатора поворота/наклона. Порядок действий:

- 1. Извлечь купол камеры вместе с декоративным кольцом согласно рис. 2.
- 2. Выкрутить винт фиксатора поворота/наклона, как показано на рис. 3.

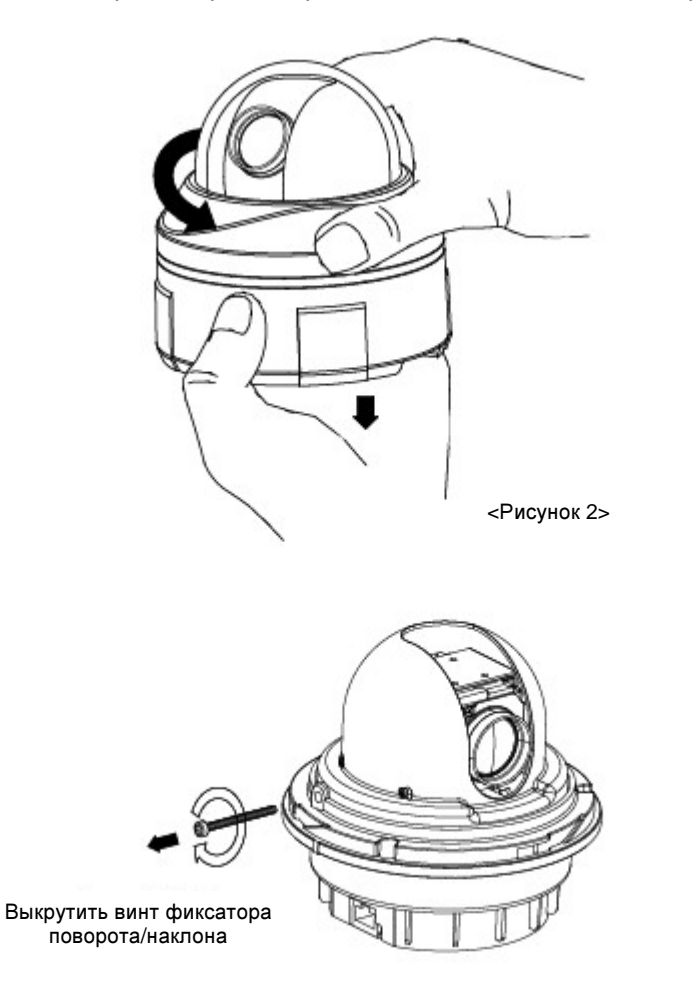

<Рисунок 3>

## НАКЛАДНОЙ МОНТАЖ КАМЕРЫ

1. Подготовить к работе шаблон для выполнения отверстий (см. рис. 4). С помощью шаблона просверлить в потолочном перекрытии отверстие глубиной 6 мм либо сквозное.

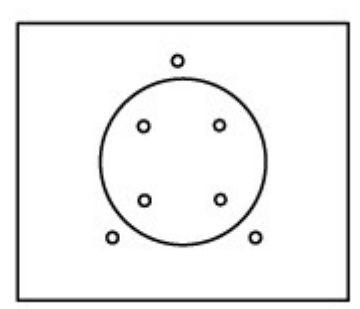

<Рисунок 4. Шаблон для сверления отверстий >

2. В случае потолочного крепления просверлить отверстия для болтов или согласно рис. 5. Для бетонного перекрытия выполнить отверстия под дюбели. Смотрите рис. 6

Тонкое перекрытие перекрытие

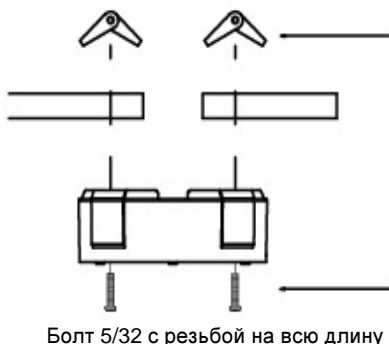

(в комплект не входит) или саморез №6х1 дюйм

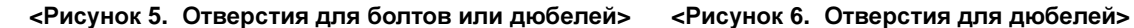

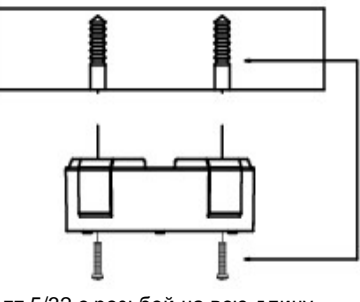

Болт 5/32 с резьбой на всю длину (в комплект не входит) или саморез №6х1 дюйм

#### **3.** Выполнить электрические соединения**.** Смотрите рис**. 7**

Интерфейсный кабель (см. рис. 6) следует подсоединить штекером RJ45 к соответствующему гнезду на приводе камеры, а другим концом – к вводу питания. Либо подсоединить кабель штекером RJ45 к вводу питания, а другим концом к приводу камеры. Описания маркировки проводов смотрите в таблицах D, E, F. Обращаем внимание, что для подключения видео можно использовать неэкранированную витую пару (UTP) (Смотрите табл. D) или коаксиальный кабель (смотрите табл. E). Привод камеры оснащён BNCразъёмом для подсоединения коаксиального кабеля.

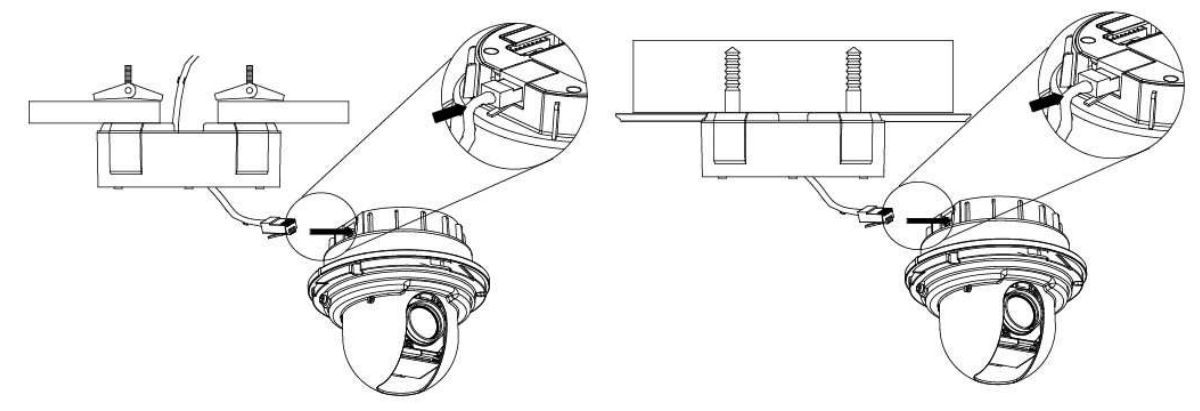

**<**Рисунок **7.** Электрические подключения для случая потолочного монтажа **>** 

4. Совместить выступы на декоративном кольце с пазами в корпусе привода.

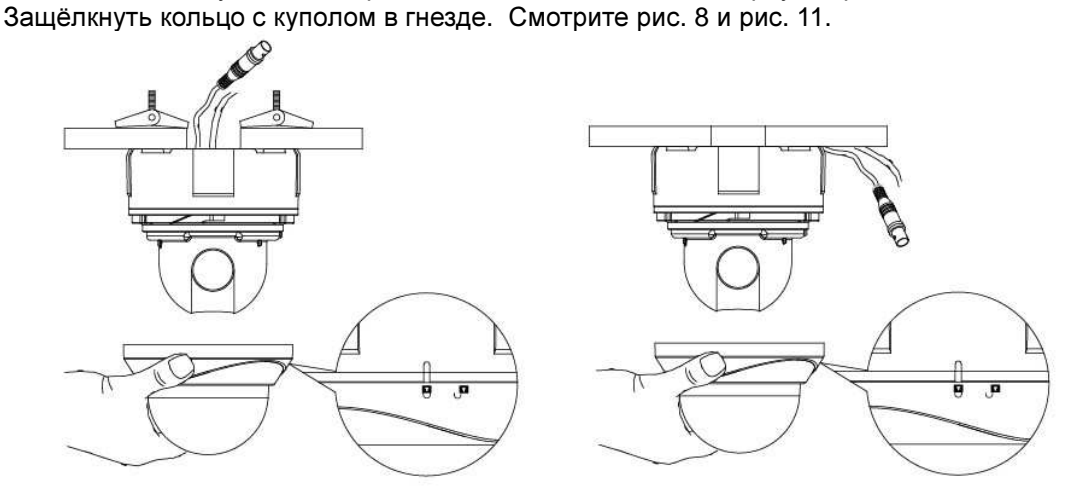

**<**Рисунок **8.** Защёлкнуть кольцо с куполом в гнезде**>**

#### **<**Табл**. D>** Маркировка проводов интерфейсного кабеля

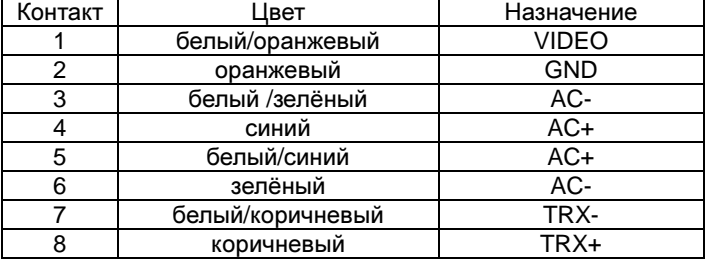

#### ПРИМЕЧАНИЕ**.**

При работе от **24** В пер**.** тока**:** 

- Соединить контакты 3 и 6 и подключить их к контакту источника 24 В пер.

- Соединить контакты 4 и 5 и подключить их к другому контакту источника 24 В пер.

#### При работе от **12** В пост**.** тока**:**

- Соединить контакты 3 и 6 и подключить их к источнику 12 В пост. к отрицательному контакту "земля" (-)

- Затем соединить контакты 4 и 5 и подключить их к источнику питания 12 В пост. к положительному контакту (+).

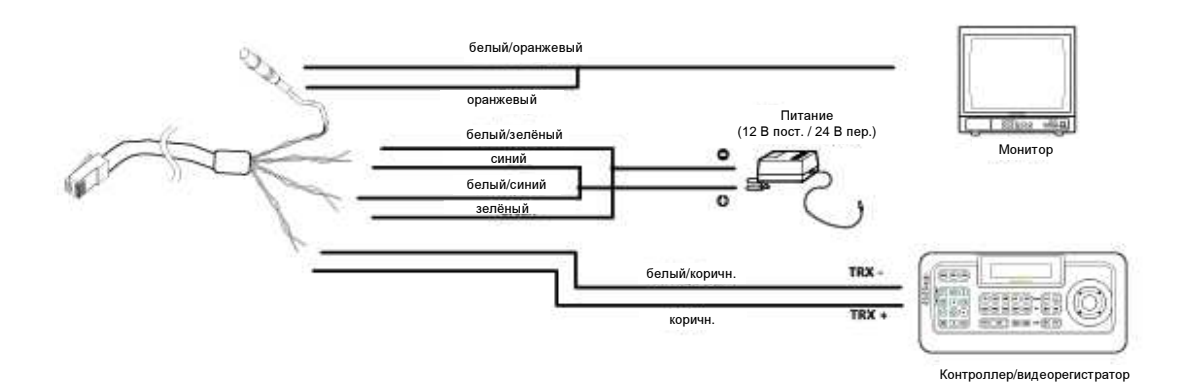

**<**Табл**. E.** Требования к коаксиальному видеокабелю **>** 

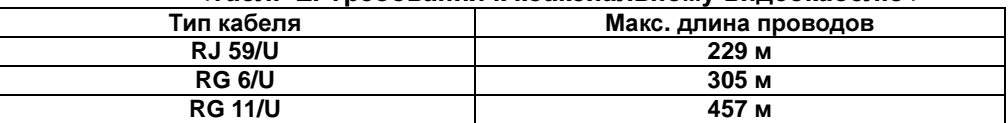

- \* Требования к кабелю: полное сопротивление 75 Ом.
- \* Цельномедная центральная жила.
- \* Цельномедная экранирующая оплётка с плотностью плетения 95%

Ниже приведены рекомендуемые максимально допустимые длины кабелей при питании 24 В пер. тока и потере напряжения 10%. (Как правило, 10% – максимально допустимое падение входного напряжения для устройств, питающихся от сети переменного тока.

Потребляемая мощность составляет 21 ВА для каждого устройства.

Источник питания должен обеспечивать не менее 21 ВА для каждого подключённого устройства.

 **<**Таблица **F.** Максимально допустимая длина проводов **>** 

| Напряжение | Размеры проводов |                    |         |         |
|------------|------------------|--------------------|---------|---------|
|            |                  | 16                 | 14      |         |
|            | .0 мм)           |                    |         |         |
| 24 В пер.  | 65.6 м           | 104,0 <sub>M</sub> | 165,3 м | 263,2 м |

## МОНТАЖ С ВРЕЗКОЙ В ПОТОЛОЧНОЕ ПЕРЕКРЫТИЕ

- 1. С помощью шаблона наметить и сделать отверстия в перекрытии для привода камеры и крепления.
- Протянуть провода питания, видео и управления через отверстие в потолке.
- 2. С привода камеры снять кольцо для накладного монтажа, как указано ниже. Смотрите рис. 2
	- a. Ухватиться за кольцо, держась пальцами руки за округлые выступы по его краям.
	- b. Сдавить кольцо с боков.
	- c. Потянуть за кольцо и снять его с привода камеры.
- 3. Выполнить электрические соединения.

Интерфейсный кабель (см. рис. 7) следует подсоединить штекером RJ45 к соответствующему гнезду на приводе камеры, а другим концом – к вводу питания. Либо подсоединить кабель штекером RJ45 к вводу питания, а другим концом к приводу камеры.

Описания маркировки проводов смотрите в таблицах D, E, F. Обращаем внимание, что для подключения видео можно использовать неэкранированную витую пару (UTP) (Смотрите табл. D) или коаксиальный кабель (смотрите табл. E). Привод камеры оснащён BNC-разъёмом для подсоединения коаксиального кабеля.

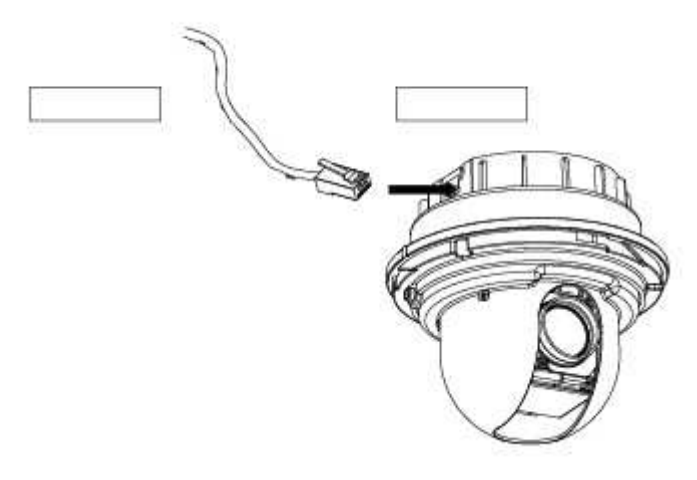

**<**Рисунок **9>**

4. Привод камеры крепить к потолку тремя болтами 1-8 (в комплект не входят). Смотрите рис. 10

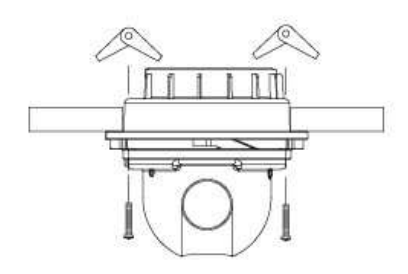

**<**Рисунок **10.** Монтаж с врезкой в стационарное потолочное перекрытие **>** 

5. Совместить выступы на декоративном кольце с пазами в корпусе привода. Защёлкнуть кольцо с куполом в гнезде. Смотрите рис. 11

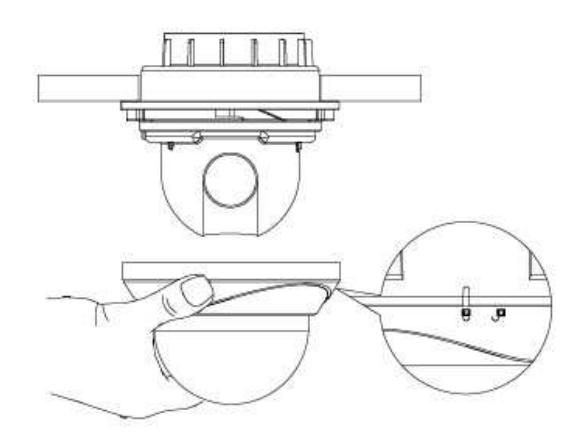

**<**Рисунок **11>**

# ГАБАРИТНЫЕ РАЗМЕРЫ

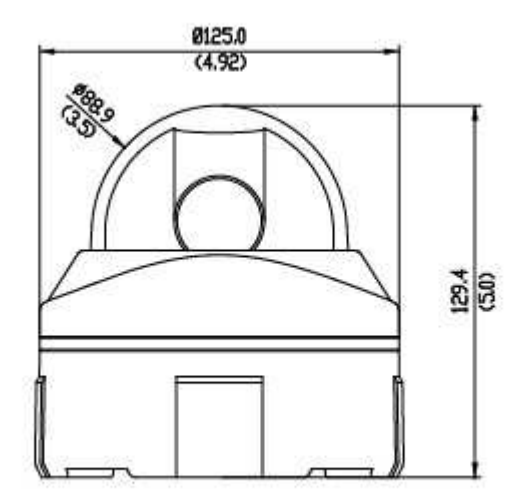

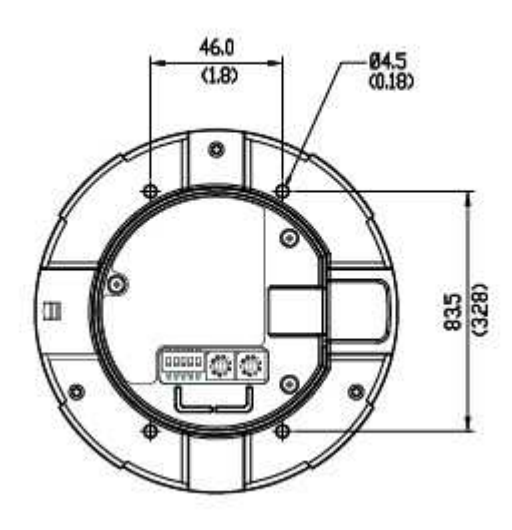

# ТЕХНИЧЕСКИЕ ХАРАКТЕРИСТИКИ

### КАМЕРА

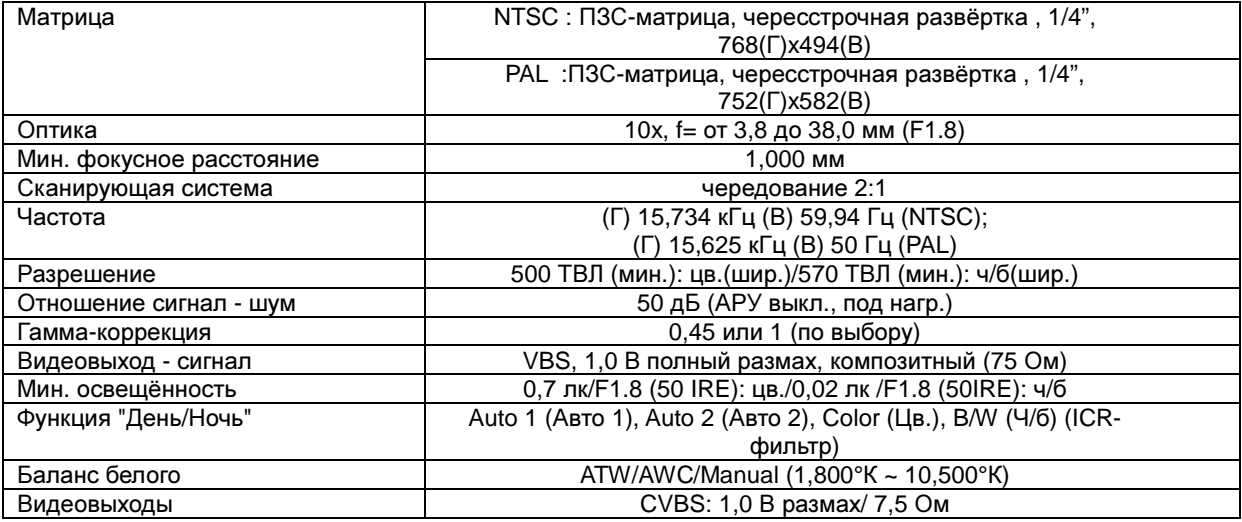

## ПРИВОД КАМЕРЫ

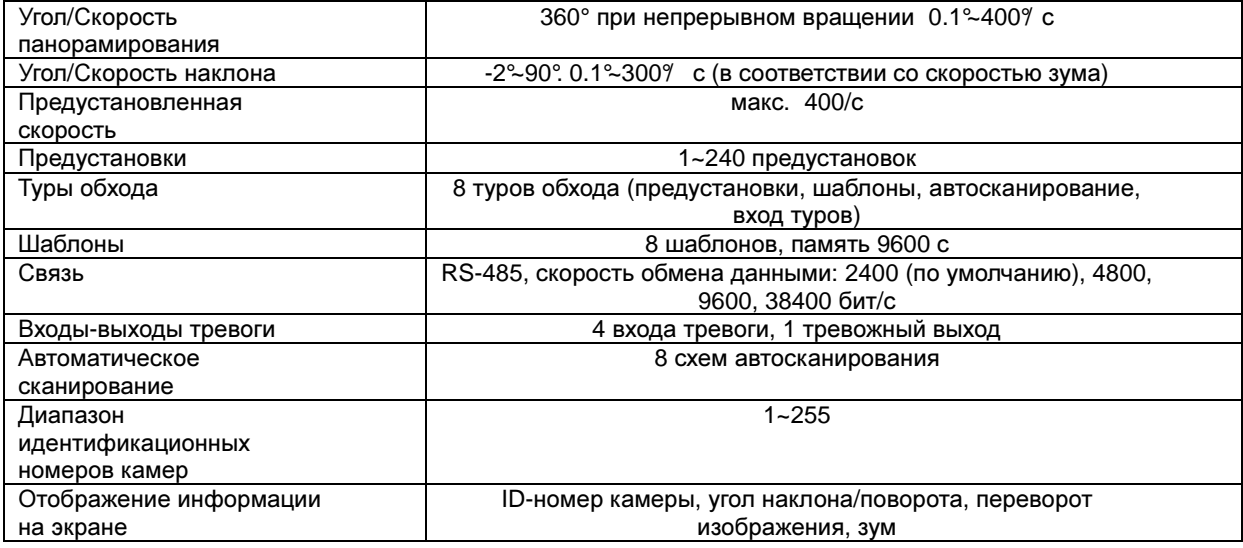

### Основные параметры

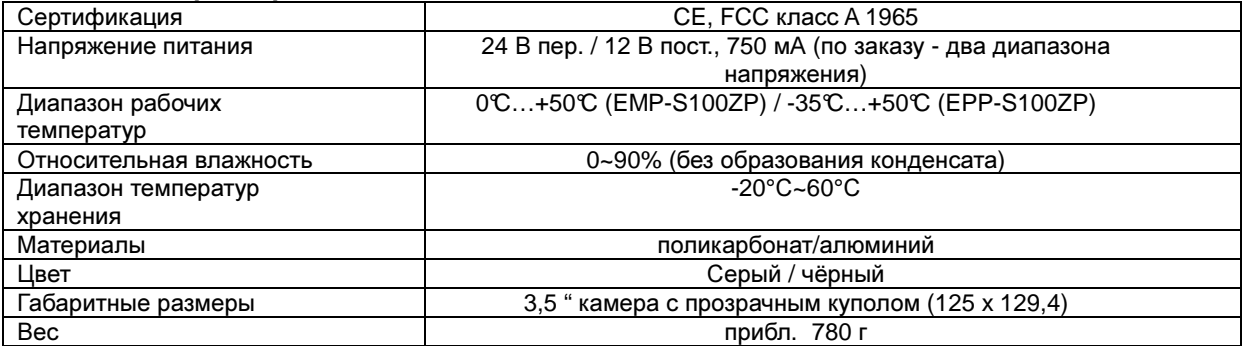

# ВВЕДЕНИЕ

Скоростная купольная камера предназначена для использования в составе охранных модулей и систем видеонаблюдения. Интеграция в систему достаточно большого числа камер и контроллеров позволяет охватить практически любую по площади территорию. Гибкая расширяемая архитектура этих устройств обеспечивает выполнение задач дистанционного управления с внешними коммутирующими устройствами: видеорегистраторами, матричными коммутаторами, камерами видеонаблюдения.

#### ОСОБЕННОСТИ

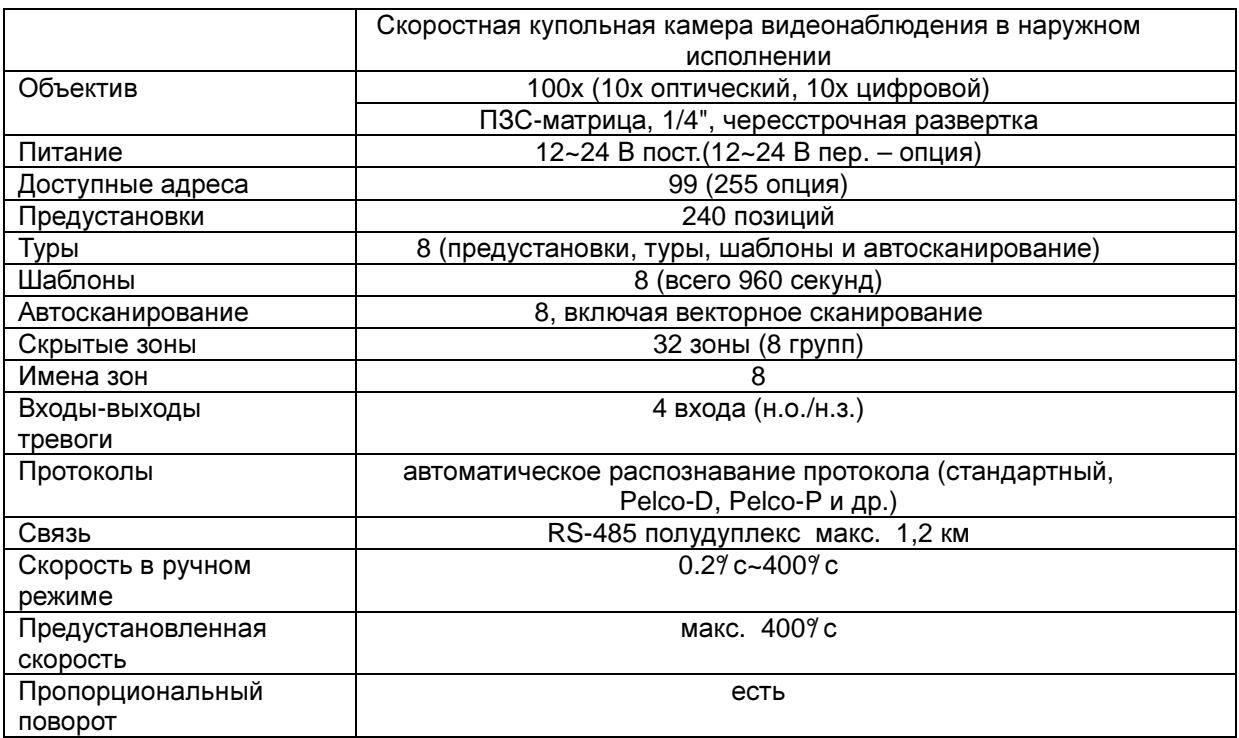

#### Правила безопасного обращения с прибором

- \* Запрещается подвергать устройство воздействию прямых солнечных лучей, устанавливать в местах с плохой вентиляцией, чрезмерно высокой влажностью, повышенным содержанием пыли в воздухе, подвергать воздействию механических вибраций.
- \* Температура и влажность эксплуатации должны соответствовать рекомендуемым значениям, указанным в технических характеристиках устройства.

\* Идентификационный номер камеры должен совпадать с номером входного канала к видеорегистратору или матричному коммутатору.

# СОСТАВ КОМПЛЕКТА

#### В комплект миниатюрной скоростной купольной камеры входят перечисленные ниже детали**.**

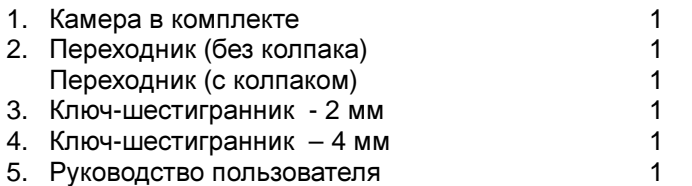

#### ОПЦИИ

- 1. Опора для настенного крепления 1
- 2. Крепёжный кронштейн 1
- 3. Анкера в комплекте (4 шт.) 4

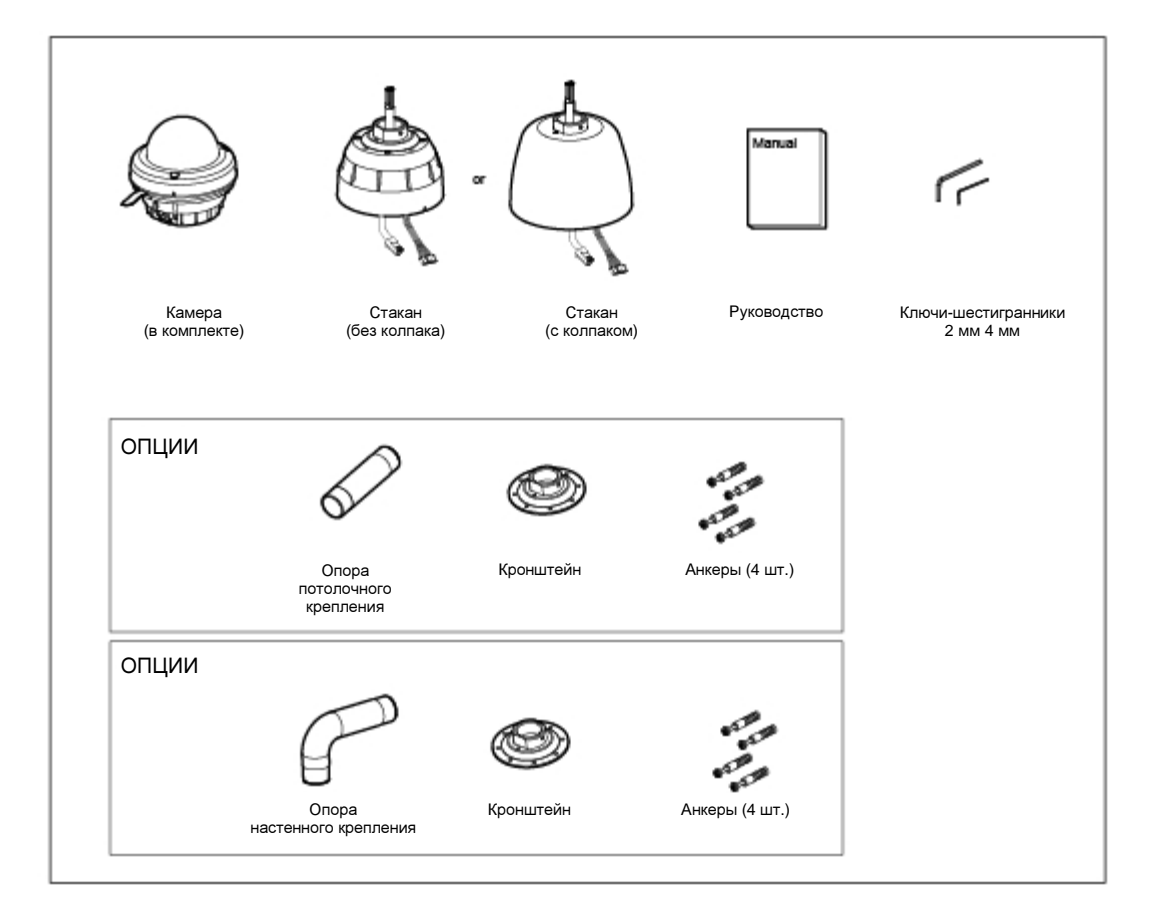

### Базовая конфигурация купольной камеры

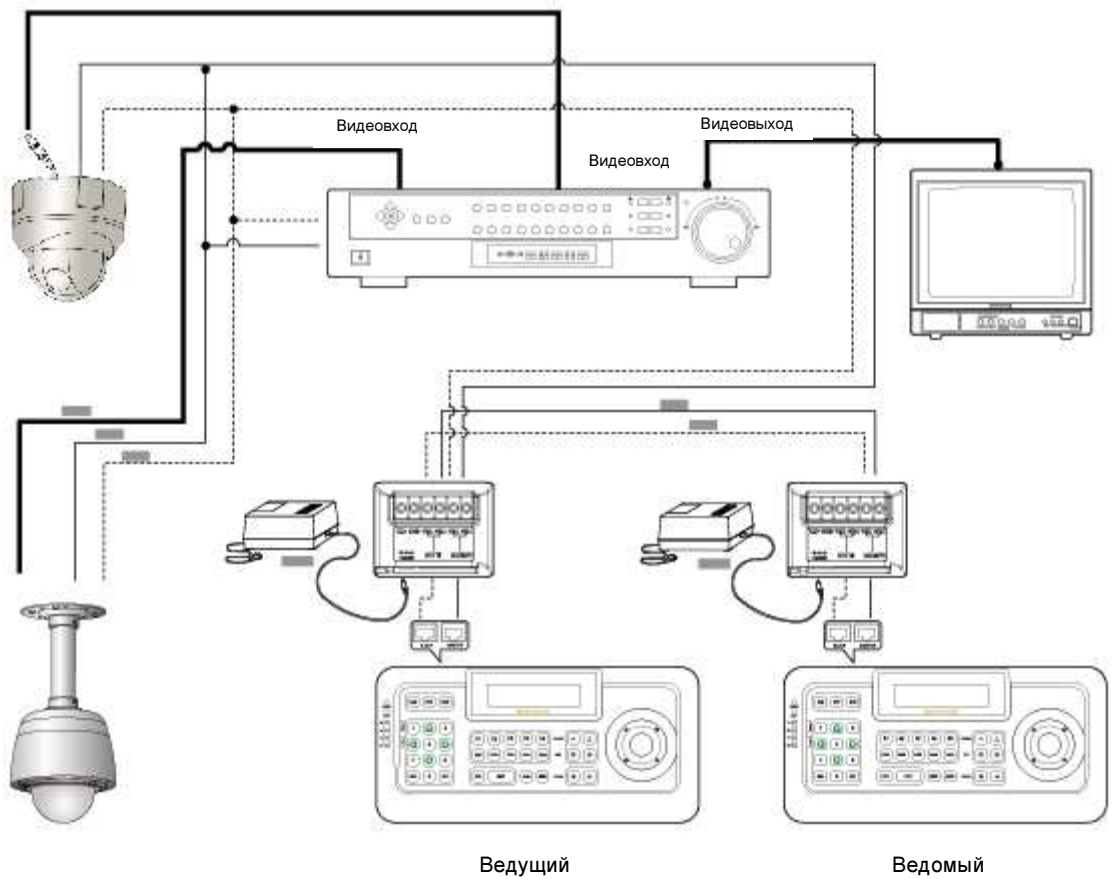

### Задняя панель

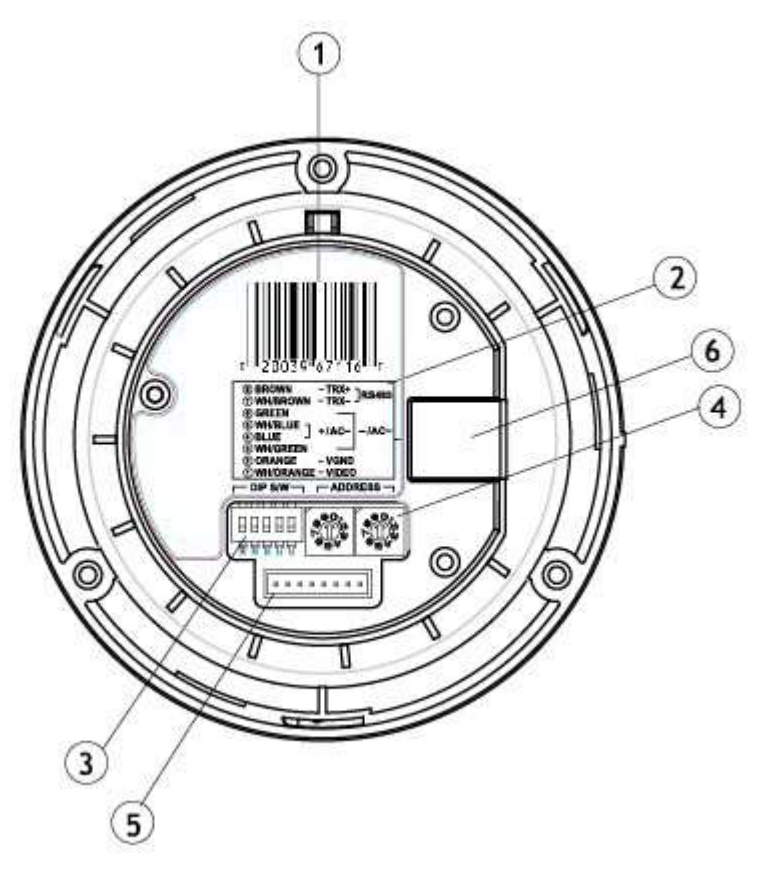

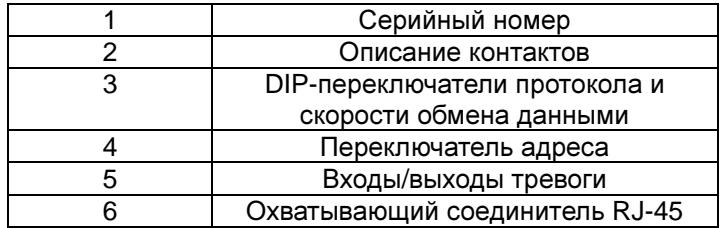

### УСТАНОВКИ ПЕРЕКЛЮЧАТЕЛЕЙ

Перед началом установки следует настроить переключатели адреса камеры, как описано в настоящем руководстве.

### Протоколы**:**

В случае использования для связи с камерой протоколов Pelco-D, Pelco-P настройка переключателей не требуется.

Эти протоколы устройство обнаруживает автоматически. Более подробные сведения смотрите в таблице A.

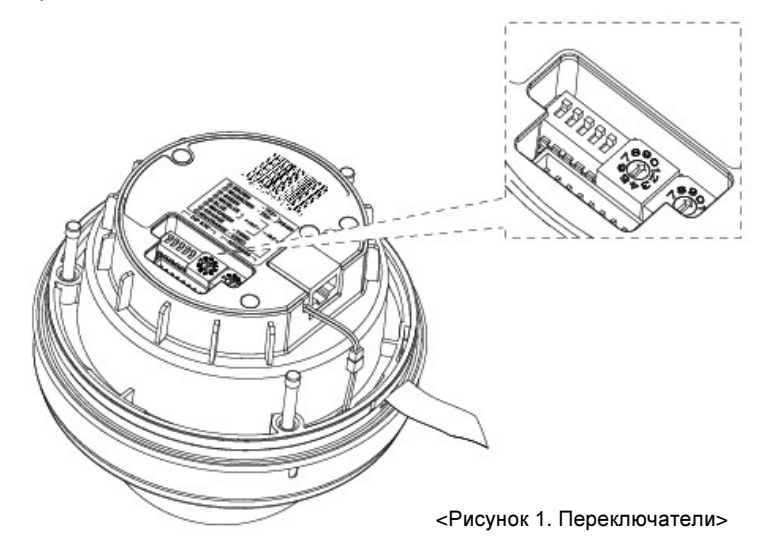

\* Адресу устройства следует присвоить значение в диапазоне от 1 до 99. Настройку выполняют при помощи поворотных переключателей. [Пример]

Если необходимо назначить адрес №8, следует установить левый переключатель в положение "0", а правый в положение "8".

Если число адресов превышает 99, предусмотрена возможность работы с виртуальными адресами. (Смотрите стр. 52)

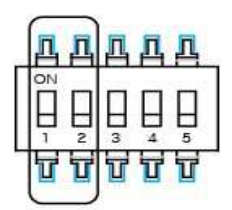

**<**Табл**. A.** Протоколы**>**

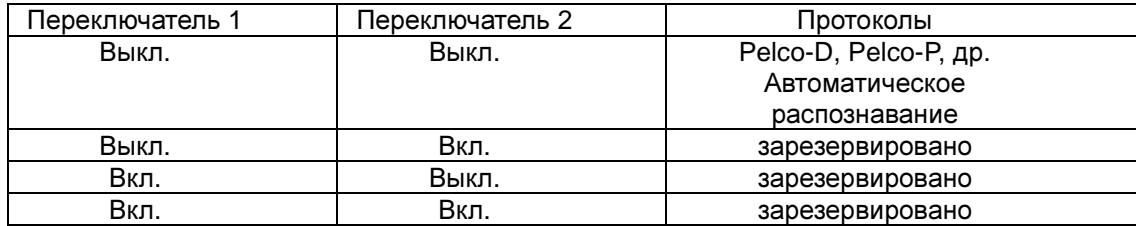

### Скорость обмена данными**:**

По умолчанию используется 2400 бит/с. Более подробные сведения смотрите в таблице B.

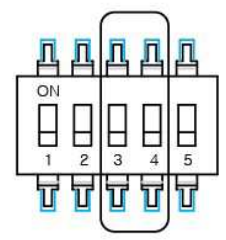

### **<**Таблица **B.** Скорость обмена данными**>**

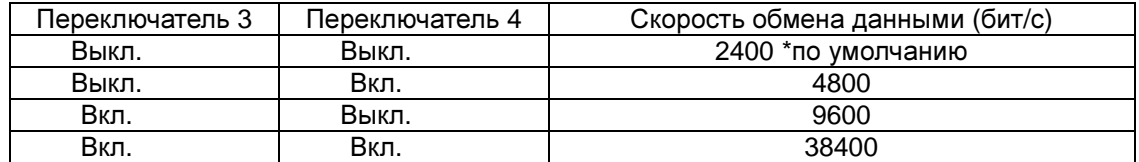

## Терминация**:**

Более подробные сведения смотрите в таблице C.

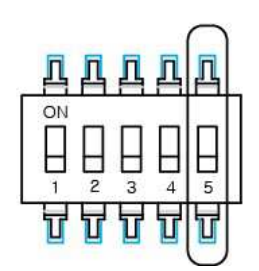

#### **<**Таблица **C.** Скорость обмена данными**>**

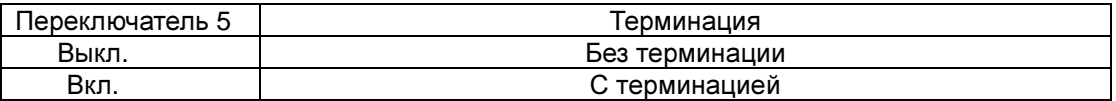

Система с камерой данного типа поддерживает интерфейс RS485 согласования сопротивлений без терминации.

## ПОДГОТОВКА К УСТАНОВКЕ

Перед началом монтажа следует выкрутить винт фиксатора поворота/наклона. Порядок действий:

- 1. Извлечь купол камеры вместе с декоративным кольцом согласно рис. 2.
- 2. Выкрутить винт настройки поворота/наклона, как показано на рис. 3.

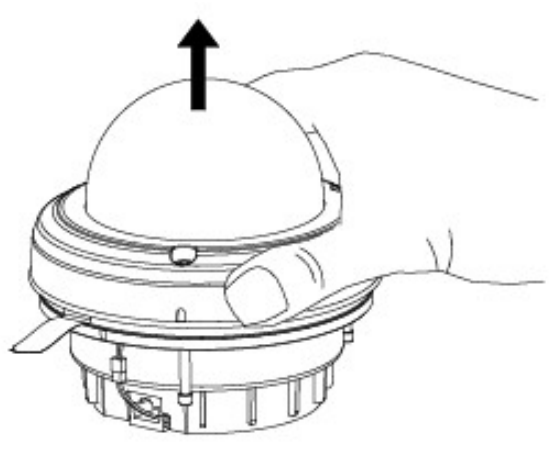

<Рисунок 2>

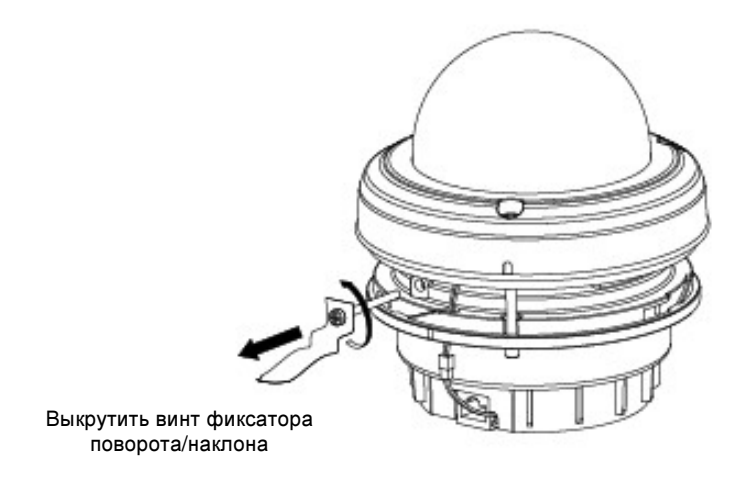

<Рисунок 3>

### НАСТЕННЫЙ МОНТАЖ **(**В НАРУЖНОМ**/**ВНУТРЕННЕМ ИСПОЛНЕНИИ**)**

- 1. Протянуть кабели через сквозное отверстие в опорной поверхности и полую опору (см. рис. 4).
- 2. Установить опору на монтажный кронштейн.

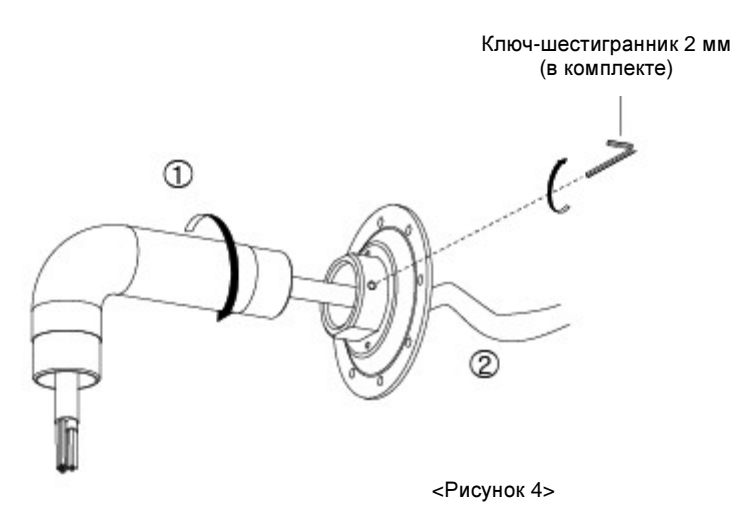

- 3. Наметить отверстия на опорной поверхности. Просверлить отверстия с учётом типа крепежа (см. рис. 5).
- 4. Настенный кронштейн крепить к опорной поверхности при помощи четырёх анкеров из нержавеющей стали (прилагаются).

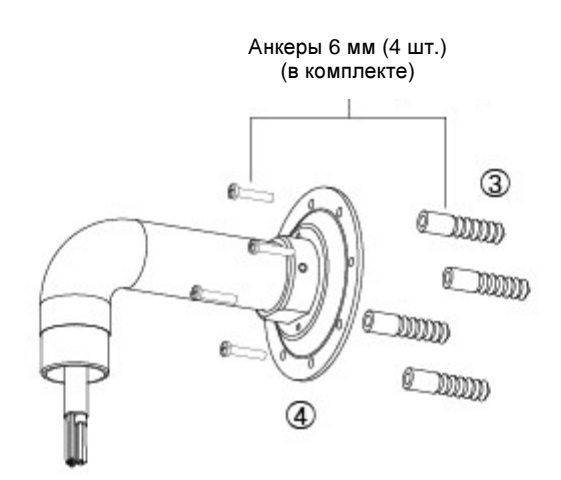

<Рисунок 5>

- 5. Вывести кабели согласно рис. 6.
- 6. Установить на опору стакан.

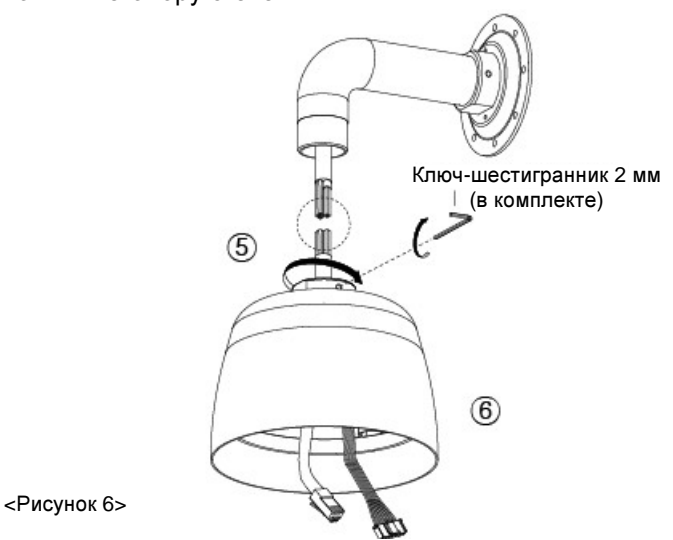

7. Подсоединить штекер RJ45 и соединитель тревожного кабеля ALARM к соответствующим гнездам на приводе камеры, как показано на рис. 7.

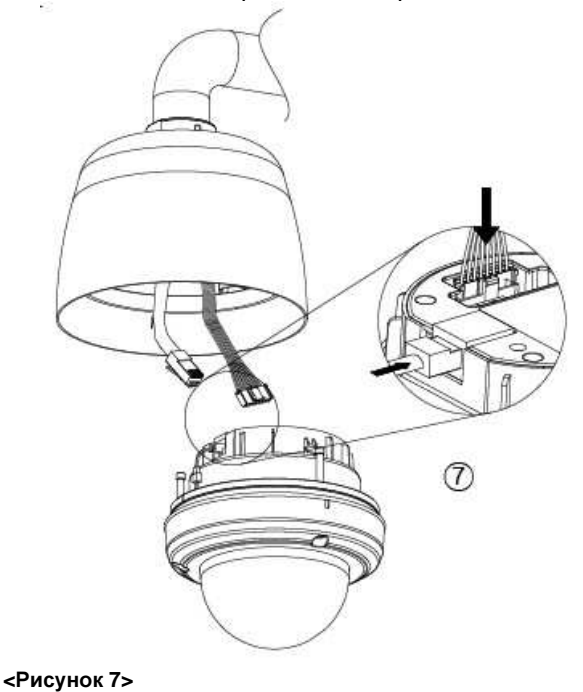

8. Затянуть три винта из нержавеющей стали (на декоративном кольце) при помощи ключа-шестигранника (рис. 8).

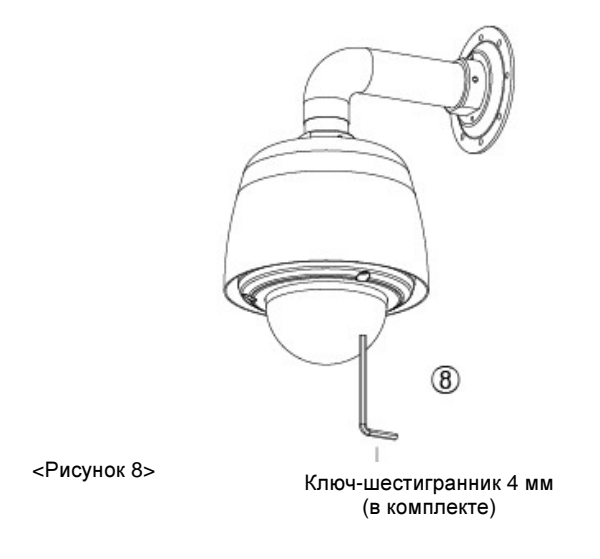

9. Настенный монтаж

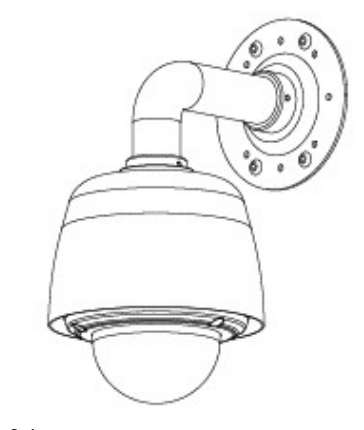

<Рисунок 9.1> Настенная установка с колпаком

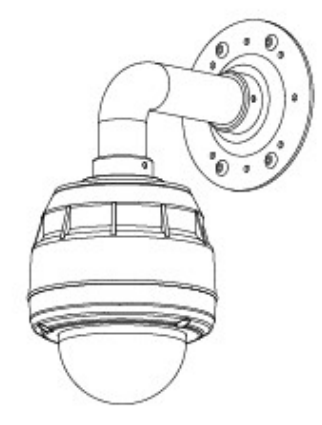

<Рисунок 9.2> Настенная установка без колпака

#### ПОТОЛОЧНЫЙ МОНТАЖ **(**В НАРУЖНОМ**/**ВНУТРЕННЕМ ИСПОЛНЕНИИ**)**

- 1. Протянуть кабели через сквозное отверстие в опорной поверхности и полую опору (см. рис. 10).
- 2. Установить опору на монтажный кронштейн.

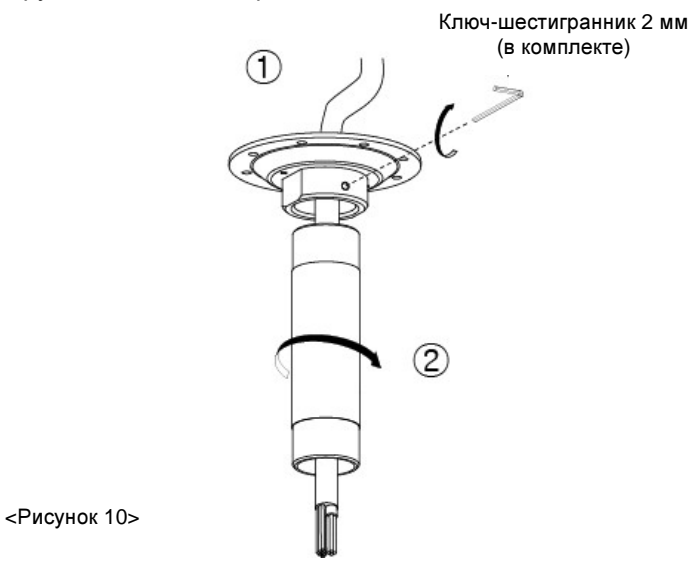

- 3. Наметить отверстия на опорной поверхности. Просверлить отверстия с учётом типа крепежа (см. рис. 11).
- 4. Потолочный кронштейн крепить к опорной поверхности при помощи четырёх анкеров из нержавеющей стали (прилагаются).

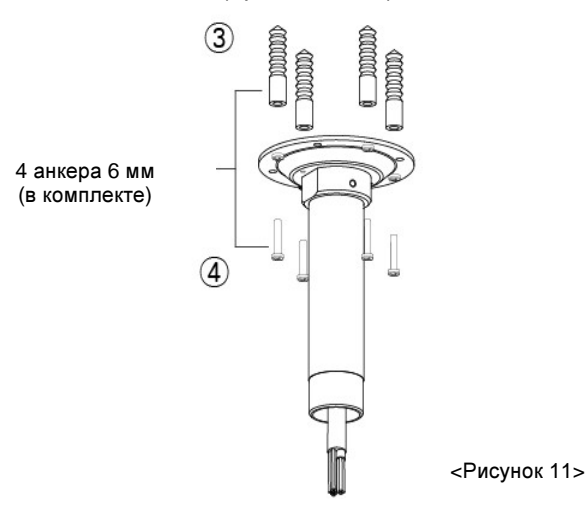

- 5. Вывести кабель согласно рис. 12.
- 6. Установить на опору для потолочного крепления стакан.

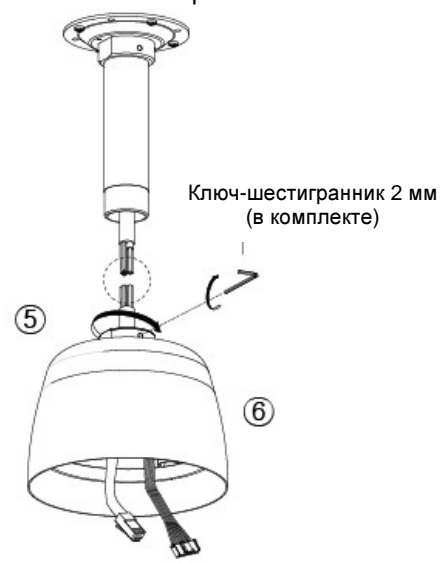

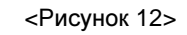

7. Подсоединить штекер RJ45 и соединитель тревожного кабеля ALARM к соответствующим гнездам на приводе камеры, как показано на рис. 13.

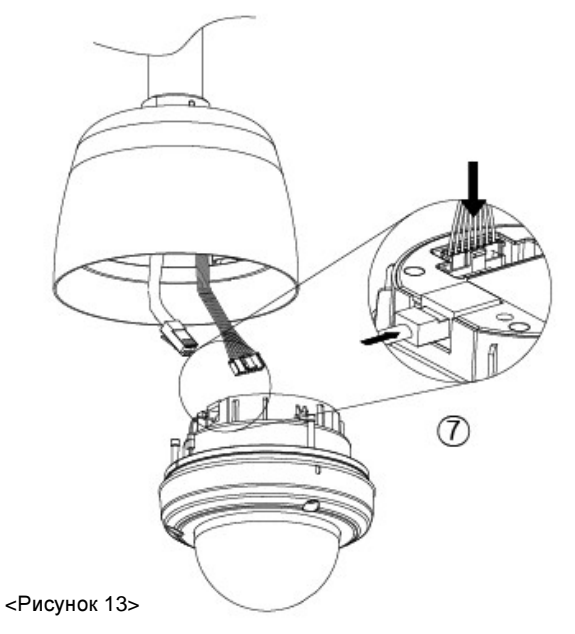

8. Затянуть три винта из нержавеющей стали (на декоративном кольце) при помощи ключа-шестигранника (рис. 14).

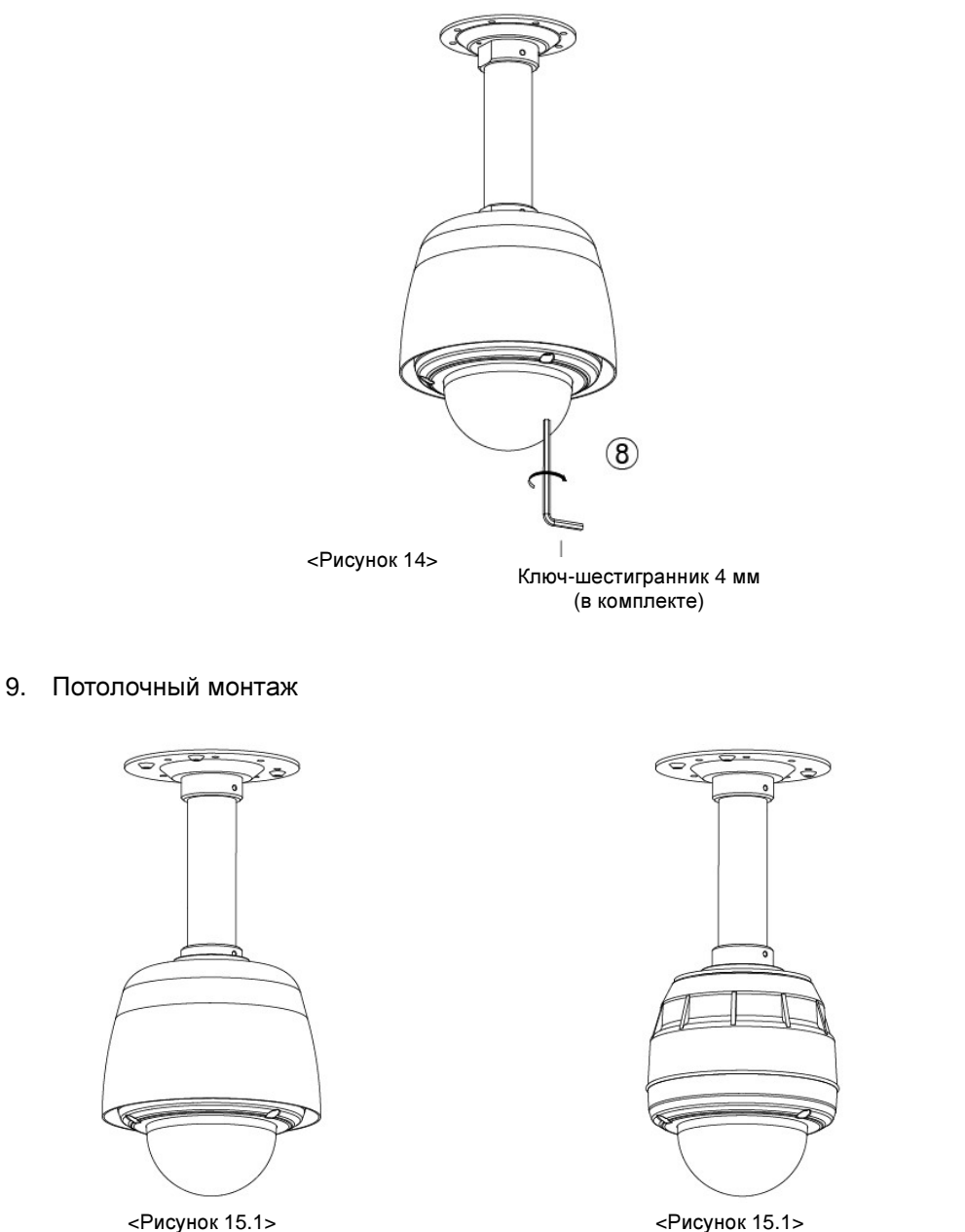

Потолочное крепление с колпаком

Потолочное крепление без колпака

#### <Таблица D> Маркировка проводов интерфейсного кабеля

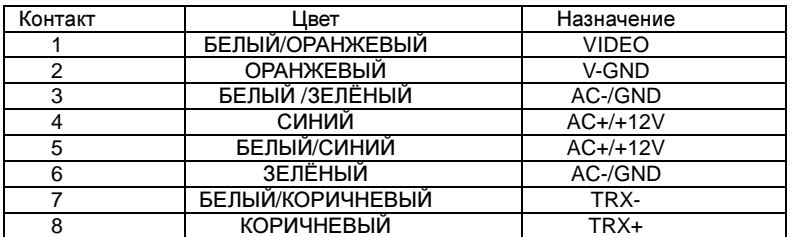

### ПРИМЕЧАНИЕ.

#### При работе от **24** В пер**.** тока**:**

- Соединить контакты 3 и 6 и подключить их к контакту источника 24 В пер.

- Соединить контакты 4 и 5 и подключить их к другому контакту источника 24 В пер.

#### При работе от **12** В пост**.** тока**:**

- Соединить контакты 3 и 6 и подключить их к источнику 12 В пост. к отрицательному контакту "земля" (-)

- Затем соединить контакты 4 и 5 и подключить их к источнику питания 12 В пост. к положительному контакту (+).

В случае использования источника 12 В пост. требуется питание 24 В пер. для подключения обогревателя.

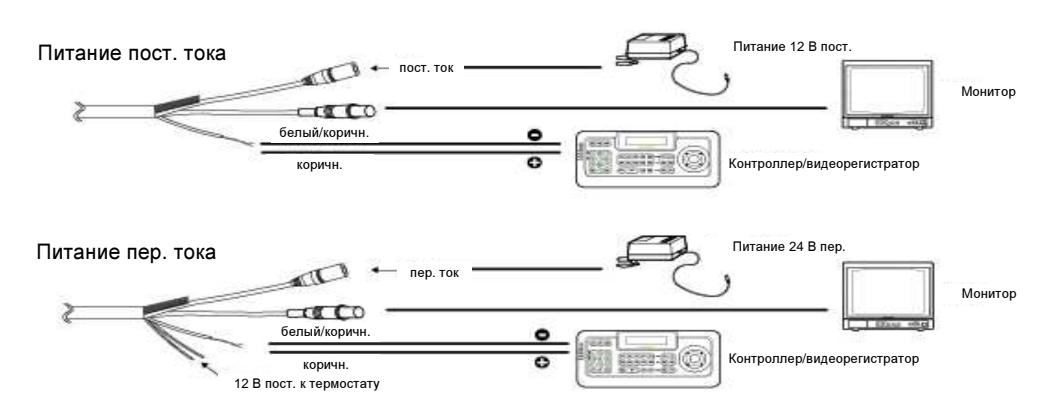

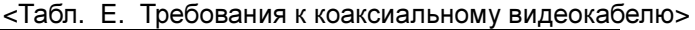

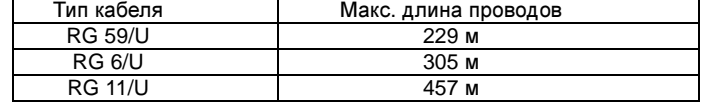

\* Требования к кабелю: полное сопротивление 75 Ом.

\* Цельномедная центральная жила.

\* Цельномедная экранирующая оплётка с плотностью плетения 95%

Ниже приведены рекомендуемые максимально допустимые длины кабелей при питании 24 В пер. тока и потере напряжения 10%. Как правило, 10% – максимально допустимое падение входного напряжения для устройств, питающихся от сети переменного тока.

Потребляемая мощность составляет 21 ВА для каждого устройства.

Источник питания должен обеспечивать не менее 21 ВА для каждого подключённого устройства.

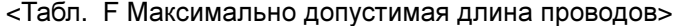

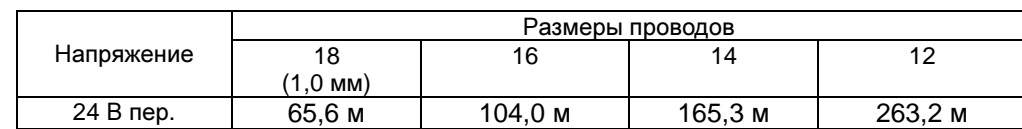

# ГАБАРИТНЫЕ РАЗМЕРЫ

### БЕЗ КОЛПАКА

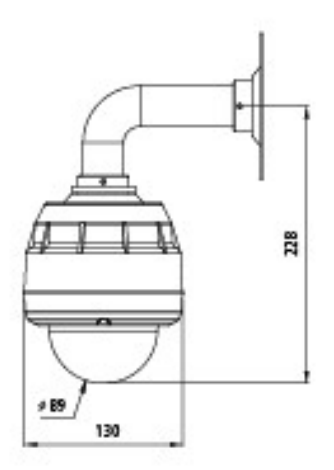

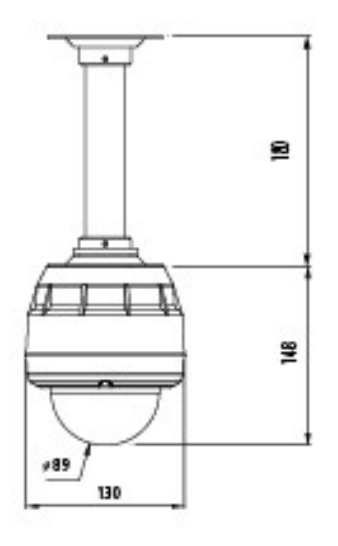

С КОЛПАКОМ

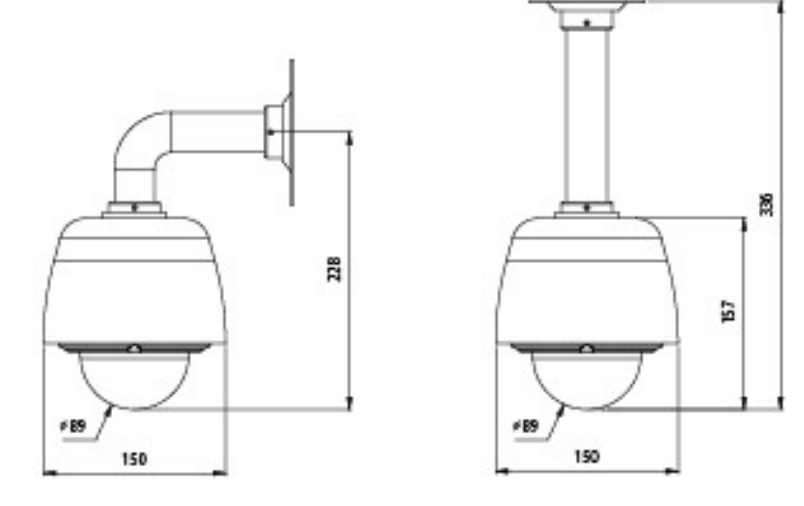

# ТЕХНИЧЕСКИЕ ХАРАКТЕРИСТИКИ

### Камера

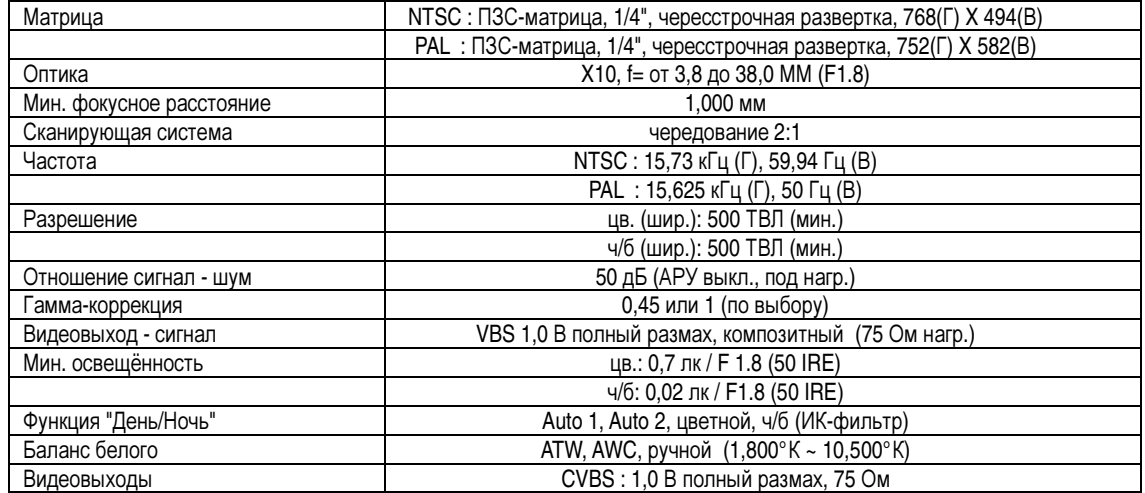

## Поворотное устройство

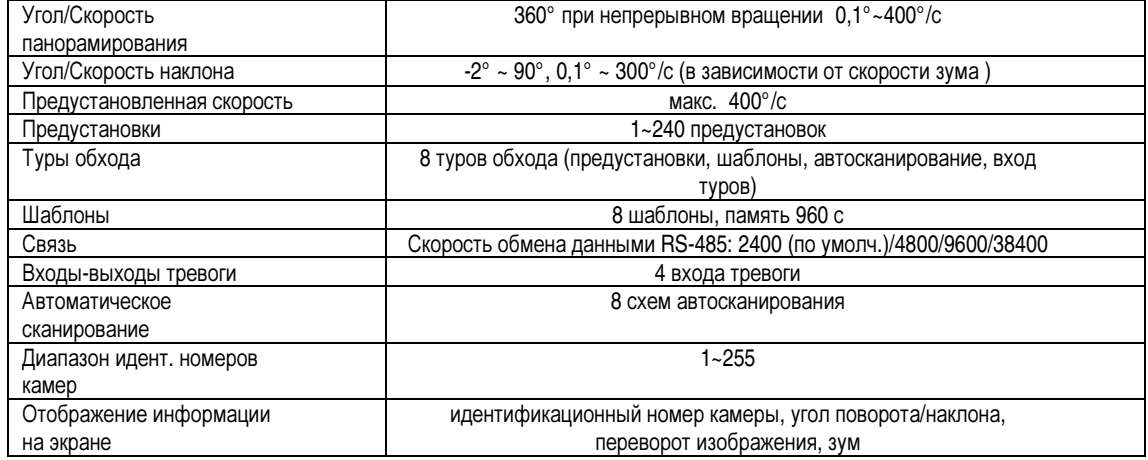

### Условия хранения и эксплуатации

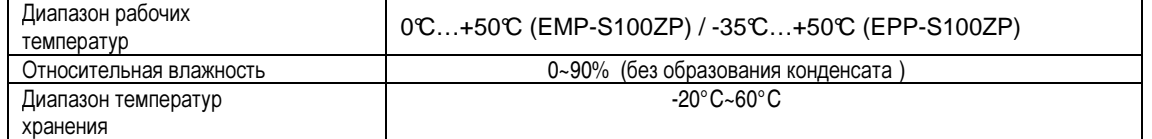

### Основные параметры

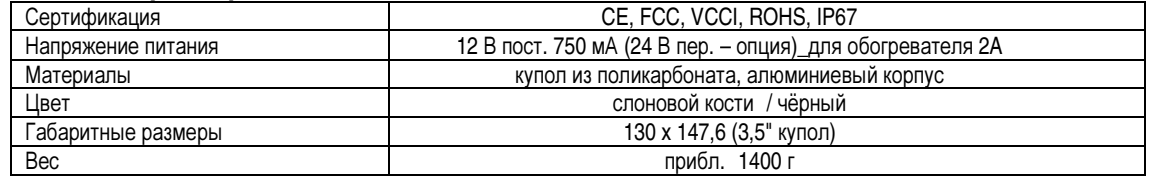

## НАЧАЛО РАБОТЫ

Настоящее руководство содержит инструкции по установке, программированию и работе с устройством.

Прежде чем перейти к выполнению указаний данного раздела руководства, следует выполнить монтаж системы. Подробные инструкции смотрите в разделе по монтажу устройства.

После того как все монтажные работы будут завершены, следует включить питание камеры. Система приступит к загрузке системных настроек.

Эти данные будут отображаться на мониторе до тех пор, пока камера не перейдёт в рабочий режим. Рекомендации по работе и программированию системы описаны ниже.

### ПРИМЕЧАНИЕ**.**

- **1.** При обновлении системы изменяется версия**.**
- **2.** Для изменения адреса следует изменить настройки переключателей адреса**.**
- **3.** Значение температуры может изменяться в зависимости от температуры окружающего воздуха**.**
- **4.** Данное руководство составлено на примере контроллера **E-ronix (ESC-200J)**

### Основные функции

#### Управление

Поворот и наклонС помощью клавиш со стрелками или перемещая джойстик вверхвниз и вправо-влево.

**\*** Уменьшить угол обзора (зум ( теле) Чтобы уменьшить угол обзора, следует

выполнить следующие действия:

1. Нажать кнопку [TELE] или повернуть джойстик по ч.с. до упора, что соответствует

предельному значению – 100X.

2. Отпустить кнопку или джойстик на секунду.

 3. Чтобы еще больше изменить угол обзора (цифровой зум), следует снова нажать кнопку или повернуть джойстик по ч.с., пока не будет установлено необходимое значение или достигнут предел цифрового зума.

**\*** Увеличить угол обзора (зум ( шире) Нажать кнопку [WIDE] или повернуть джойстик против ч.с.

Предустановки Подробные инструкции смотрите в разделе <Preset>.

Туры Подробные инструкции смотрите в разделе <Tour>.

Шаблоны Подробные инструкции смотрите в разделе <Pattern>.

Автосканирование Подробные инструкции смотрите в разделе <Scan>.

Скрытые зоны Смотрите раздел < Zones>, а также сопроводительную документацию к системе управления.

**\*** Работа с функцией зума может отличаться от описанной в зависимости от технических характеристик камеры**.**

## ДОСТУП В ГЛАВНОЕ МЕНЮ **(Menu/Preset 95)**

В случае использования протоколов Pelco-D или Pelco-P следует для вызова главного меню войти в режим программирования (вызов/сохранение) предустановки №95. Для работы с протоколом STANDARD (Стандартный) и любыми другими протоколами следует выполнить действия:

- 1. Ввести номер камеры и нажать кнопку "CAM".
- 2. Нажать кнопку "MENU". На экран будет выведено главное меню.

### РЕДАКТИРОВАНИЕ ТИТРОВ **(TITLE)**

**\*** Меню редактирования титров используется при настройке **OSD** меню**,** а также при редактировании наименований шаблонов**,** автосканирования**,** предустановок**,** зон**.**

#### Чтобы изменить название**,** следует**:**

- 1. С помощью джойстика установить курсор на поле TITLE.
- 2. Передвинуть джойстик вправо. На экране появится окно:

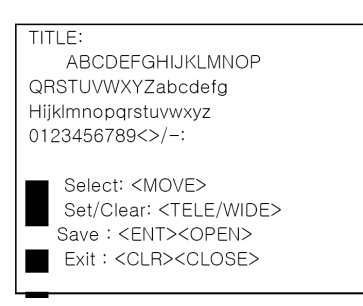

- 3. Выделить джойстик, наклоняя джойстик вверх/вниз и/или влево/вправо. Для ввода выделенного символа следует нажать кнопку [TELE] или повернуть джойстик по ч.с.
- 4. Для удаления символа следует нажать кнопку [WIDE] или повернуть джойстик против ч.с.
- 5. Выполнить указания на экране монитора.
- 6. После завершения ввода нажать [ENT] или [IRIS OPEN], чтобы вернуться к предыдущему окну меню.
- 7. Для возврата к предыдущему меню без сохранения введённого названия следует нажать [ESC] или [IRIS CLOSE].

## СТРУКТУРА МЕНЮ

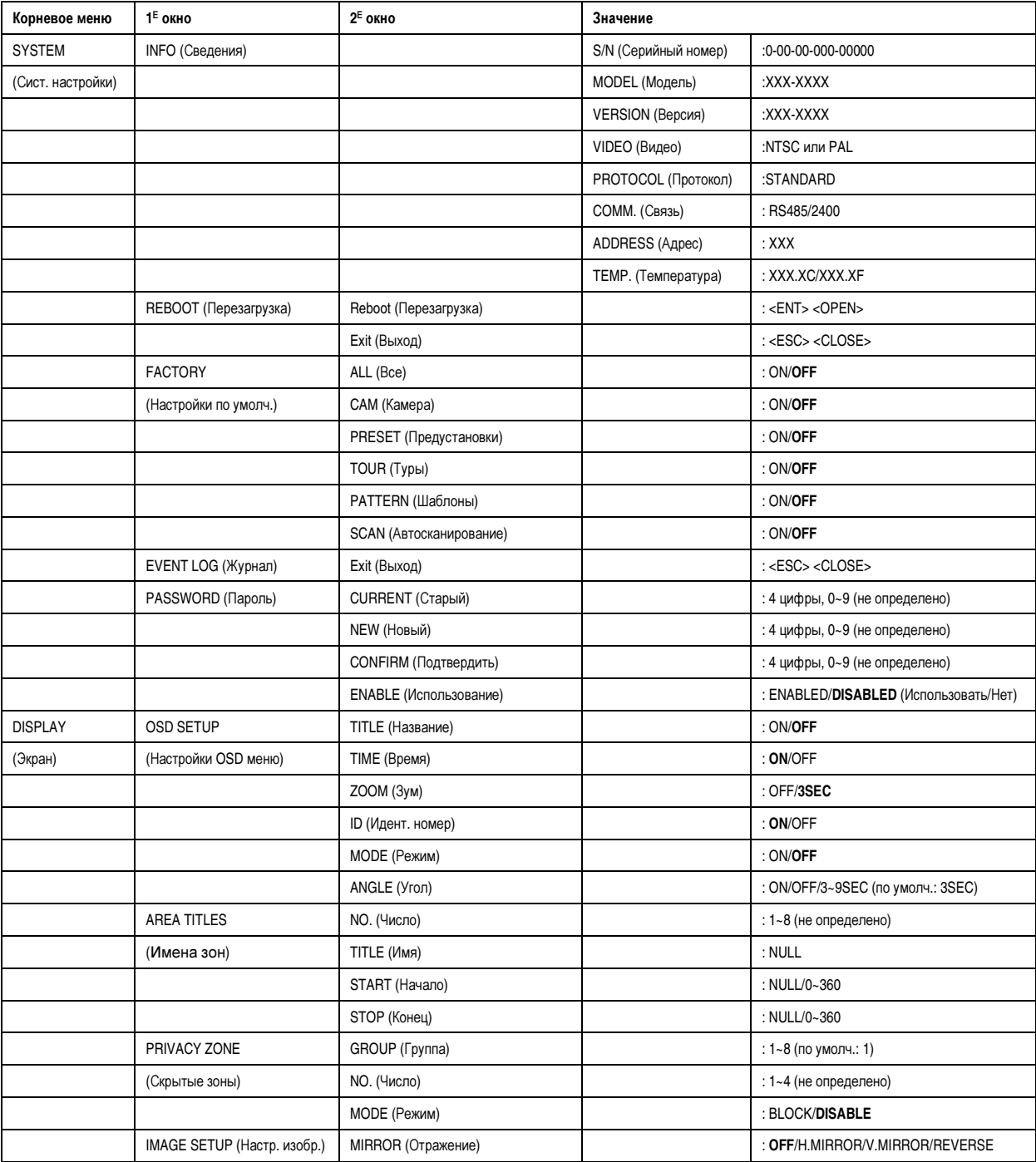

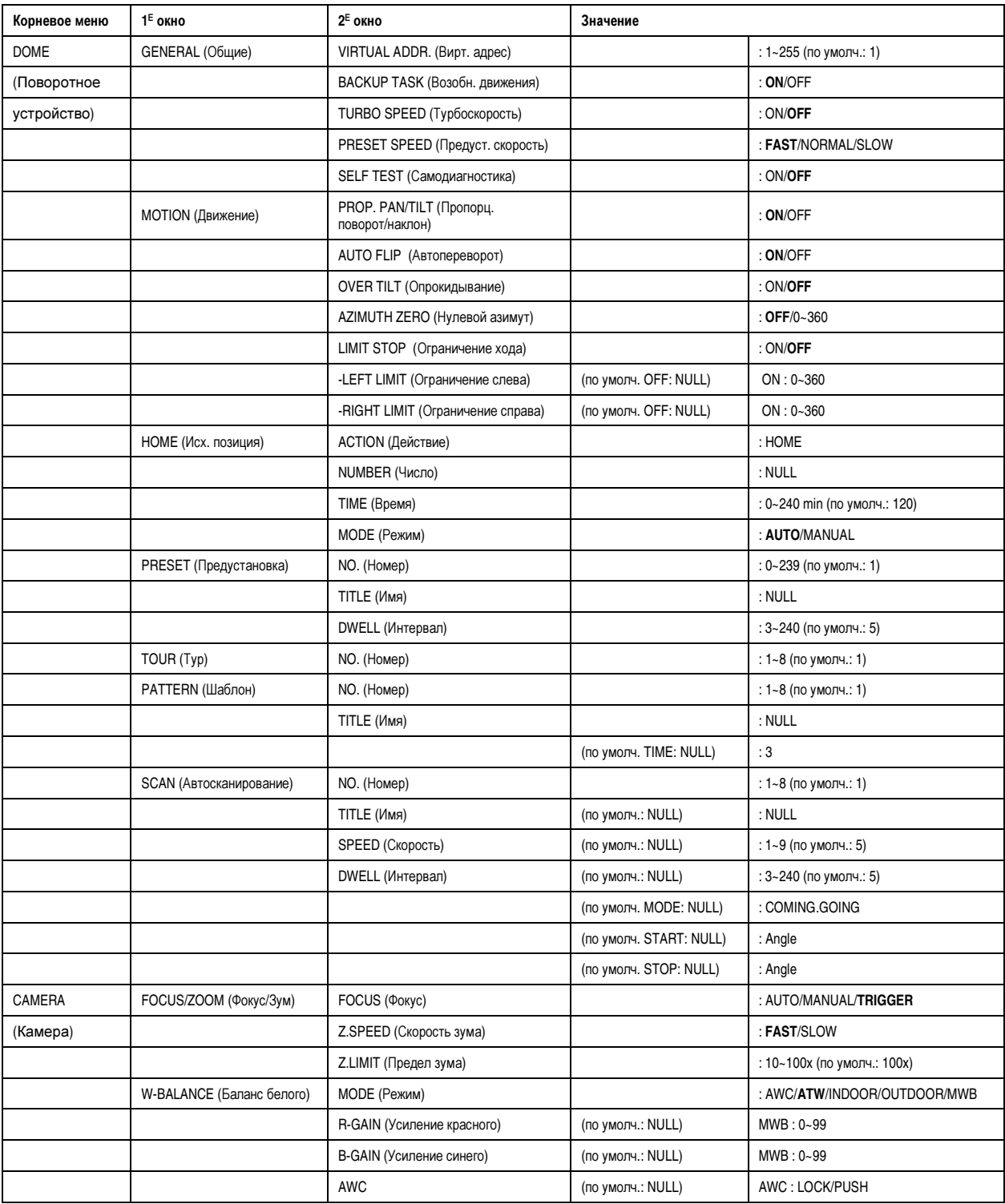

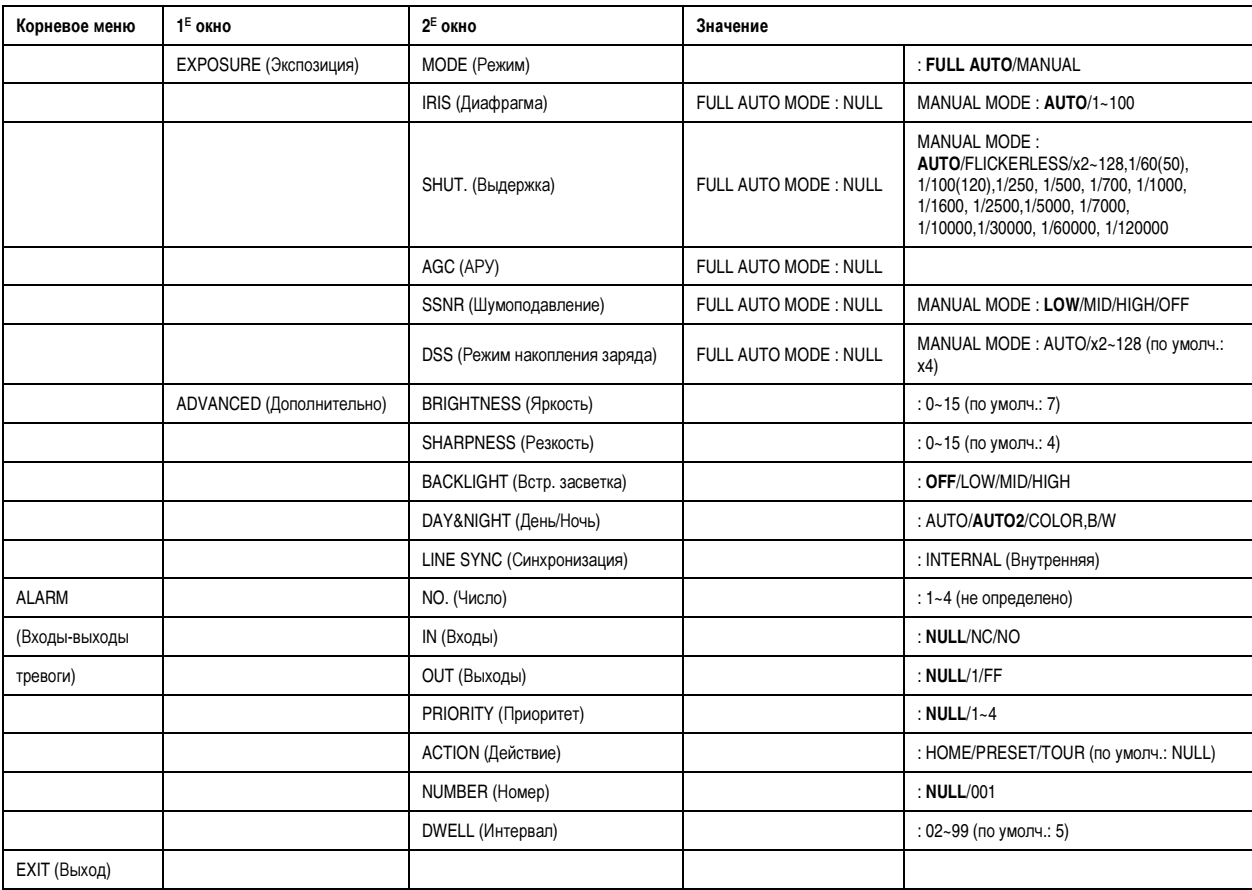

### **SYSTEM: INFO (**Системные настройки**:** сведения о системе**)**

В этом разделе меню отображаются следующие сведения: серийный номер (S/N), модель (Model), версия (Version), протокол (Protocol), тип связи (Communication), идентификационный номер камеры/адрес (Address), температура внутри камеры (Temp).

Это окно предназначено только для просмотра значений параметров, а не для их изменения. .

Для вызова на экран окна, содержащего сведения о системе, необходимо выполнить следующие действия:

- 1. Нажать кнопку "MENU". (Смотрите раздел "Доступ в главное меню" на стр. 38.)
- 2. С помощью джойстика установить курсор на поле SYSTEM.
- 3. Передвинуть джойстик вправо.
- 4. Выбрать пункт "INFO" с помощью джойстика.

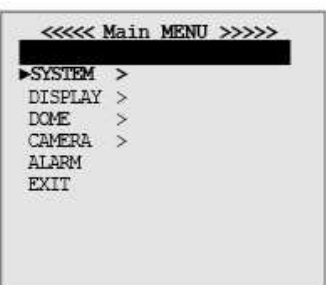

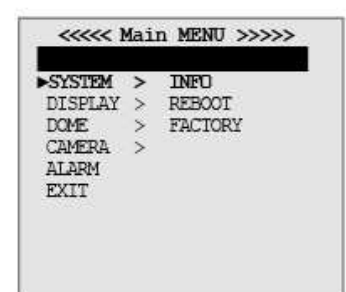

### Примечание**.**

- При обновлении системы изменяется версия.

- Для изменения адреса следует изменить настройки переключателей адреса.

- Значение температуры может изменяться в

зависимости от температуры окружающего воздуха.

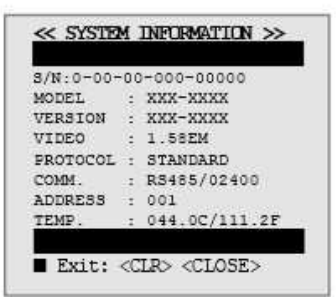

## **SYSTEM : REBOOT (**Системные настройки**:**  Перезагрузка**)**

В случае зависания или отказа системы требуется перезагрузка. Перезагрузка (Rebooting) Во время перезагрузки питание системы будет выключено и снова включено без изменения настроек программы.

Для вызова на экран окна, содержащего сведения о системе, необходимо выполнить следующие действия:

- 1. Нажать кнопку "MENU". (Смотрите раздел "Доступ в главное меню" на стр. 40.)
- 2. Джойстиком установить курсор на строку "SYSTEM" (Системные настройки).
- 3. С помощью джойстика выделить пункт "REBOOT" в меню "SYSTEM".
- 4. Чтобы выполнить перезагрузку, нажать [ENT] или [OPEN]. Для отмены перезагрузки нажать [CLR] или [CLOSE].

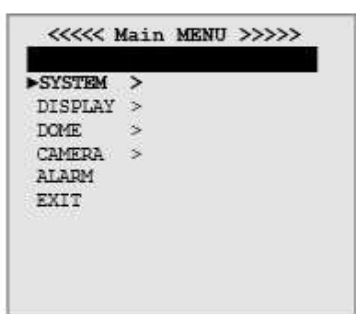

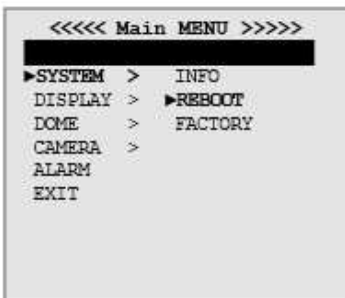

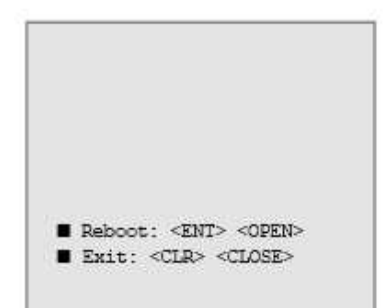

### **SYSTEM : FACTORY (**Системные настройки**:**  значения по умолчанию**)**

Данная функция служит для возврата всех настроек камеры на значения по умолчанию.

По желанию пользователя можно вернуть заводские значения только для определённых параметров.

Для вызова на экран окна, содержащего сведения о системе, необходимо выполнить следующие действия:

- 1. Нажать кнопку "MENU". (Смотрите раздел "Доступ в главное меню" на стр. 40.)
- 2. Джойстиком установить курсор на строку "SYSTEM" (Системные настройки).
- 3. С помощью джойстика выделить пункт "FACTORY" (Заводские настройки) в окне "SYSTEM".
- 4. Выделить параметры, для которых необходимо восстановить заводские настройки.
- 5. Нажать [ENT] или переместить курсор на строку <SAVE and EXIT> (Выход с сохранением) и затем джойстиком передвинуть курсор вправо.

**ALL** (Все): Восстанавливает все сохранённые настройки (CAM/PRESET/TOUR/PATTERN/SCAN)

**CAM** (Камера): Сбросить настройки камеры.

**PRESET** (Предустановки): Сбросить сохранённые предустановки. (Чтобы сбросить определённую настройку, смотрите раздел "Предустановки" )

**TOUR** (Туры): Сбросить сохранённые туры.

**PATTERN** (Шаблоны): Сбросить сохранённые шаблоны.

**SCAN** (Автосканирование): Сбросить сохранённые точки автосканирования.

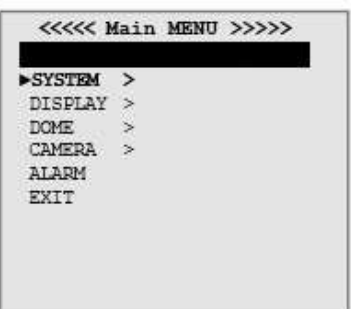

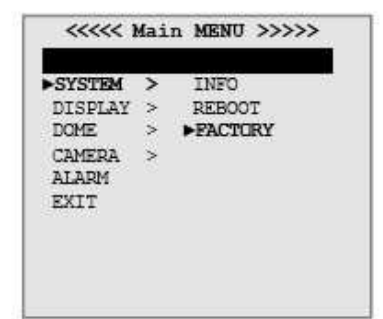

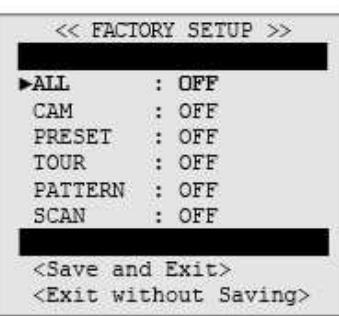

## **SYSTEM: EVENT LOG (**Системные настройки**:** журнал событий**)**

В журнале событий отображается текущий статус камеры и сведения о событиях. В случае обнаружения неполадок камеры на экране отображается сообщение об ошибке, и информация сохраняется в памяти. Запустить программу самодиагностики (SELF TEST), чтобы вывести на экран статус устройства и сохранить все журналы событий. Смотрите в разделе <DOME: GENERAL (Поворотное устройство: основные сведения)> описание процедуры самодиагностики.

Для вызова окна журнала событий необходимо выполнить следующие действия:

- 1. Нажать кнопку "MENU". (Смотрите раздел "Доступ в главное меню" на стр. 40.)
- 2. Джойстиком установить курсор на строку "SYSTEM" (Системные настройки).
- 3. С помощью джойстика выделить пункт "EVENT LOG" в окне настроек "SYSTEM".
- 4. В поле "Code (Код): <число>" отображается номер ошибки, возникшей во время работы камеры.

 С помощью джойстика можно пролистывать список ошибок вверх и вниз и просматривать, ошибки какого типа возникли за время работы камеры.

5. Для возврата к предыдущему экрану меню нажать [ESC] или [IRIS CLOSE].

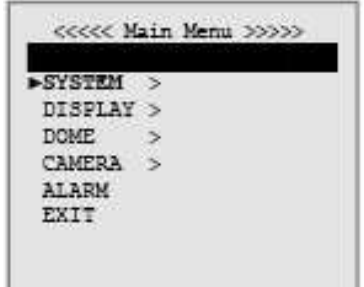

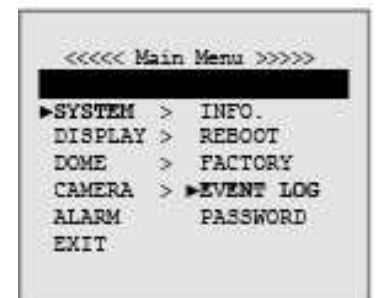

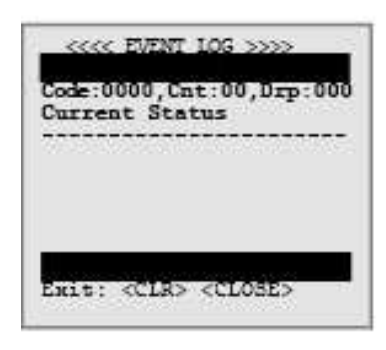

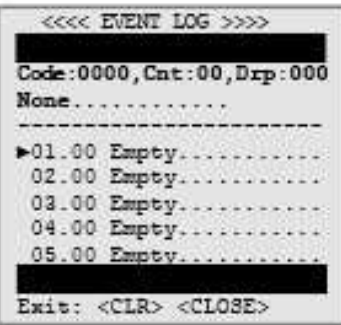

### **SYSTEM : PASSWORD (**Системные настройки**:** пароль**)**

Система предусматривает возможность использования пароля для защиты от несанкционированного изменения настроек камеры. Обычный оператор не сможет получить доступ ни к одному меню настройки камеры.

Командами, подаваемыми с кнопочной панели или контроллера, невозможно изменить настройки, защищённые паролем. При вызове с кнопочной панели окна настройки предустановок, шаблонов или зон на экран будет выведено окно для ввода пароля.

Для доступа к программируемым параметрам оператор должен ввести пароль. Пароль состоит из четырёх символов.

Для настройки пароля необходимо выполнить следующие действия:

- 1. Нажать кнопку "MENU". (Смотрите раздел "Доступ в главное меню" на стр. 40.)
- 2. Джойстиком установить курсор на строку "SYSTEM" (Системные настройки).
- 3. Джойстиком выделить пункт "PASSWORD" (Пароль) в окне настроек "SYSTEM".
- 4. Выбрать число, наклоняя джойстик влевовправо, и нажать для подтверждения кнопку [TELE] или повернуть джойстик по ч.с. Повторить те же действия для ввода остальных символов текущего/нового пароля.
- 5. Чтобы система запрашивала пароль, необходимо в строке "ENABLE" установить "ENABLED".

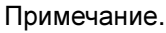

- По умолчанию установлен пароль «0000».

- В случае восстановления заводских настроек с помощью функции <SYSTEM:FACTORY> пароль будет удалён.

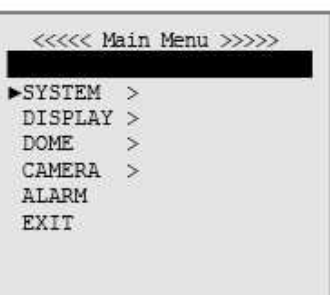

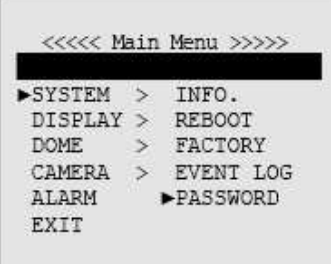

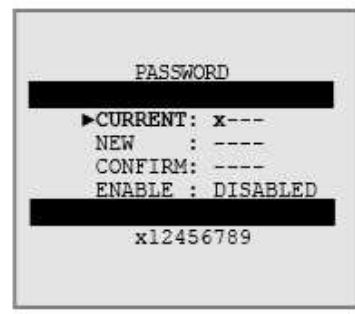

### **DISPLAY: OSD SETUP (**Экран**:** настройка **OSD**  меню**)**

Этот раздел предназначен для настройки OSD меню, т.е. тех сведений о выполняемых функциях, которые отображаются на экране монитора.

На экране может отображаться следующая информация: **TITLE (**НАЗВАНИЕ**)** Имена зон и функций. **TIME (**ВРЕМЯ**)** Интервал переключения (Dwell) **ZOOM (**ЗУМ**)** Величина зума.

**ID (**ИДЕНТИФИКАЦИОННЫЙ НОМЕР**)** Адрес камеры. **MODE (**РЕЖИМ**)** Режим работы камеры.

**ANGLE (**УГОЛ**)** Величина угла поворота/наклона (мин. 0°).

При использовании функции зума на экране отображается шкала зума.

Для каждой отображаемой функции доступны следующие значения:

**OFF (**ВЫКЛ**.)** Выполняемая функция не отображается в OSD меню.

**ON (**ВКЛ**.)** Выполняемая функция непрерывно отображается на экране.

**xx SEC** (**xx** сек**.)** Выполняемая функция отображается в течение xx секунд после активации.

Информация о выполняемых функциях может отображаться в любом месте экрана. Таким образом, предусмотрена возможность настройки экранного меню под индивидуальные требования пользователя.

Порядок настройки места расположения информации на экране:

- 1. Нажать кнопку "MENU". (Смотрите раздел "Доступ в главное меню" на стр. 40.)
- 2. Выбрать пункт "DISPLAY" и выделить " OSD SETUP" с помощью джойстика.
- 3. Нажать кнопку [TELE] или повернуть джойстик по ч.с.
- 4. Для смещения поля вверх, вниз, влево, вправо использовать джойстик.
- 5. Нажать [ENT] или [IRIS OPEN].
- 6. Повторить пп. 1 4 для остальных функций.
- 7. Установить курсор на строку "Save and Exit" (Выход с сохранением), чтобы сохранить настройки и выйти из меню.
- 8. Или выбрать <Exit without Saving> для выхода из меню без сохранения изменений.

### Примечание.

- Выход в предыдущий режим меню с сохранением введённых данных выполняется нажатием клавиши [ENT] или [IRIS OPEN]. Для выхода из меню без внесения изменений необходимо нажать [ESC] или [IRIS CLOSE].

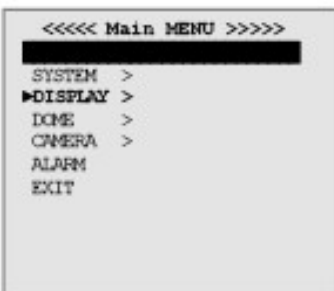

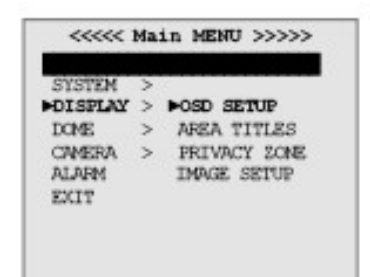

|             | << OSD SETUP >>                    |
|-------------|------------------------------------|
| FTTE        | $ 0$ FF                            |
| <b>TIME</b> | .0 <sub>CF</sub>                   |
| ZOOM        | $: 3$ SEC                          |
| ID          | ΟN                                 |
| MODE        | ΟN                                 |
| ANGLE       | $: 3$ SEC                          |
|             |                                    |
|             | <save and="" exit=""></save>       |
|             | <exit saving="" without=""></exit> |

Повернуть джойстик по ч.с. или нажать кнопку [TELE]

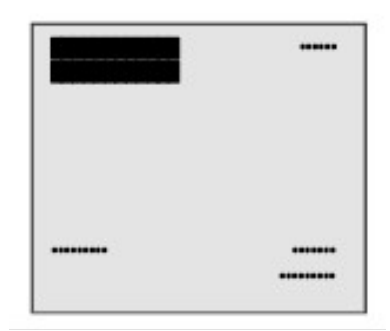

## **DISPLAY : AREA TITLES (**Экран**:** наименования зон**)**

Зоной называется угловой сектор в плоскости поворота камеры, ограниченный слева и справа назначаемыми крайними точками.

Данная система рассчитана на использование до 8-ми имен зон, каждое из которых может содержать до 12 символов.

Порядок создания зоны:

- 1. Нажать кнопку "MENU". (Смотрите раздел "Доступ в главное меню" на стр. 40.)
- 2. С помощью джойстика выбрать пункт "DISPLAY> : AREA TITLE".
- 3. С помощью джойстика установить курсор на поле No. xxx. Переместить курсор вправо или влево, чтобы выделить идентификационный номер зоны. Нажать кнопку [TELE] или повернуть джойстик по ч.с., чтобы настроить крайние точки зоны.
- 4. С помощью джойстика установить значение угла в начальной крайней точке (START). Для сохранения нажать [ENT] или [IRIS OPEN].
- 5. С помощью джойстика установить значение угла в конечной крайней точке (STOP). Для сохранения нажать [ENT] или [IRIS OPEN].
- 6. Отредактировать название зоны, см. выше раздел "РЕДАКТИРОВАНИЕ ТИТРОВ (TITLE)".

Чтобы удалить имя зоны:

- 1. Нажать кнопку "MENU". (Смотрите раздел "Доступ в главное меню" на стр. 40.)
- 2. С помощью джойстика выбрать пункт "DISPLAY> : AREA TITLE".
- 3. С помощью джойстика установить курсор на поле No. xxx. Переместить курсор вправо или влево, чтобы выделить идентификационный номер зоны.
- 4. Для удаления названия зоны нажать кнопку [WIDE] или повернуть джойстик против ч.с.

#### Примечание**.**

- После сохранения названия зон следует указать необходимость отображения названий на экране, для этого следует установить "ON" для параметра "TITLE" в меню <DISPLAY:OSD SETUP>.

### Примечание**.**

- Выход в предыдущий режим меню с сохранением введённых данных выполняется нажатием клавиши [ENT] или [IRIS OPEN]. Для выхода из меню без внесения изменений необходимо нажать [ESC] или [IRIS CLOSE].

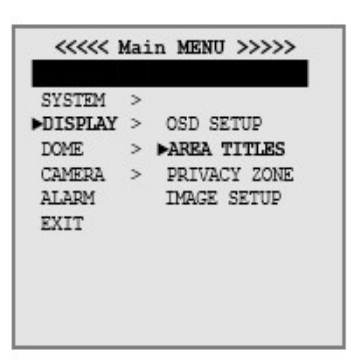

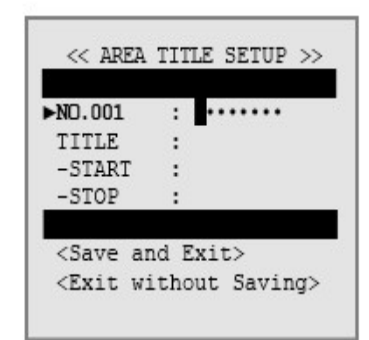

Повернуть джойстик по ч.с. или нажать кнопку [TELE]

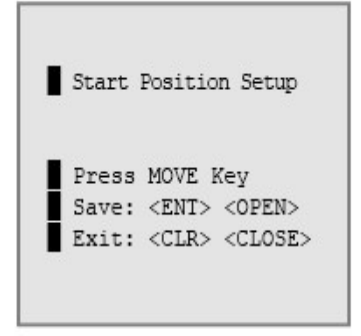

### **DISPLAY : PRIVACY ZONE (**Экран**:** скрытые зоны**)**

Скрытая зона представляет собой участок изображения, невидимый для оператора системы видеонаблюдения, все четыре границы которого настраиваются при программировании камеры.

Скрытая зона перемещается вместе со скрытым объектом во время наклона и поворота и автоматически изменяется в размерах при использовании зума.

- 1. GROUP (№ группы): идентификационный номер группы. Диапазон значений – от 1 до 8.
- 2. No. xxx идентификационный номер скрытой зоны  $(1 - 4)$ .
- 3. Mode (Режим): DISABLE (Не использовать) запрещает использование скрытой зоны BLOCK (Блокировка) – использовать скрытую

зону

- 4. Privacy Mask (Скрытая зона) регулировка размера зоны
	- 3-1 : PAN/TILT настройка положения
	- 3-2 : TELE увеличение размера маски

3-3 : WIDE – уменьшение размера маски

Порядок создания скрытой зоны:

- 1. Нажать кнопку "MENU". (Смотрите раздел "Доступ в главное меню" на стр. 40.)
- 2. С помощью джойстика выбрать пункт "DISPLAY" > "PRIVACY ZONE".
- 3. С помощью джойстика установить курсор на поле No. xxx. Переместить курсор вправо или влево, чтобы выделить идентификационный номер зоны. Нажать кнопку [TELE] или повернуть джойстик по ч.с., чтобы перейти к настройке зоны.
- 4. Выполнить указания программы.
- 5. Во вновь открывшемся меню "Privacy Zone" должен отображаться индикатор выполненного сохранения данных (■).

Чтобы не использовать или удалить скрытую зону: (Созданная зона используется автоматически)

- 1. С помощью джойстика установить курсор на поле No. xxx. Переместить курсор вправо или влево, чтобы выделить идентификационный номер зоны.
- 2. Для удаления нажать клавишу [WIDE] или повернуть джойстик против ч.с.

#### **\*** Примечание**.**

Выход в предыдущий режим меню с сохранением введённых данных выполняется нажатием клавиши [ENT] или [IRIS OPEN]. Для выхода из меню без внесения изменений необходимо нажать [ESC] или [IRIS CLOSE].

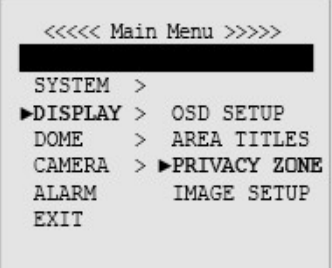

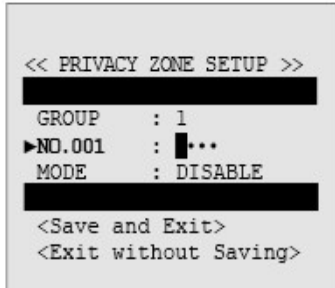

Повернуть джойстик по ч.с. или нажать кнопку [TELE]

Press MOVE Key Save: <ENT> <OPEN> Exit: <CLR> <CLOSE>

## **DISPLAY : IMAGE SETUP (**Экран**:** настройки изображения**)**

Этот раздел меню предназначен для настройки изображения, выводимого на экран с камеры.

Доступны четыре опции:

OFF – отображается нормальное изображение. H.MIRROR (Отражение по горизонтали) - зеркальное отражение изображения слева-направо V.MIRROR (Отражение по вертикали) - зеркальное отражение изображения сверху-вниз REVERSE (Переворот) - зеркальное отражение изображения слева-направо и сверху-вниз

Порядок настройки:

- 1. Нажать кнопку "MENU". (Смотрите раздел "Доступ в главное меню" на стр. 40.)
- 2. Выбрать пункт "DISPLAY" и выделить "IMAGE SETUP" с помощью джойстика.
- 3. Выбрать один из четырёх вариантов настройки.

#### **\*** Примечание**.**

- Выход в предыдущий режим меню с сохранением введённых данных выполняется нажатием клавиши [ENT] или [IRIS OPEN].

Для выхода из меню без внесения изменений необходимо нажать [ESC] или [IRIS CLOSE].

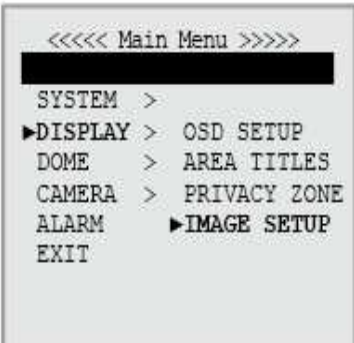

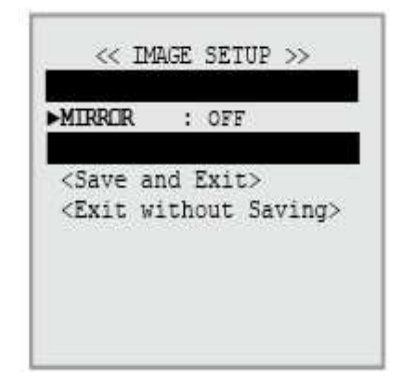

#### **DOME : GENERAL SETUP (**Поворотное устройство**:** общие настройки**)**  Виртуальный адрес

Идентификационный номер камеры, как правило, назначается при помощи переключателей адреса, однако это меню позволяет назначить адрес камеры программным способом.

Выберите виртуальный адрес камеры, перемещая джойстик влевовправо, и сохраните его (диапазон значений от 1 до 255).

Это меню предназначено для настройки основных функций поворотного устройства камеры. Подробное описание смотрите ниже:

Идентификационный номер камеры, как правило, назначается при помощи переключателей адреса, однако это меню позволяет назначить адрес камеры программным способом.

#### **BACKUP TASK (**Возобновление движения после сбоя питания**)**

В этом меню следует описать, какие функции (предустановка, тур, шаблон и автосканирование) должна выполнить камера в случае сбоя питания (после его восстановления) или после срабатывания тревоги. Предусмотрены следующие настройки: **OFF** (Выкл.) - не выполняется.

**ON** (Вкл.) – по умолчанию. Камера возобновляет своё движение.

#### **TURBO SPEED (**Турбо**-**режим**)**

Установка повышенной скорости поворота и наклона. Предусмотрены следующие настройки: **OFF** (Выкл.) – по умолчанию. Макс. скорость – 90 град./с **NO** (Вкл.). Макс. скорость – 400 град./с

#### **\*** Примечание**.**

- Турборежим доступен только при ручном управлении камерой и не работает в режимах выполнения предустановок, шаблонов и т.д.

#### **PRESET SPEED (**Предустановленная скорость**)**

Этот раздел меню служит для выбора наиболее оптимальной скорости движения камеры. Предусмотрено три режима: FAST (Быстрый): 400 град./с NORMAL (Нормальный): 300 град./с SLOW (Медленный): 200 град./с

#### **SELF TEST (**Самодиагностика**)**

Служит для указания необходимости использования режима самодиагностики. Если система обнаруживает неполадки, на экран выдаётся сообщение об ошибке. Подробное описание смотрите в разделе <SYSTEM: EVENT LOG> (Системные настройки: журнал событий). Предусмотрены следующие настройки: **OFF** (Выкл.) – по умолчанию. Не выполнять самодиагностику. **ON** (Вкл.) Выполнять самодиагностику.

#### **UNIV. DWELL (**Универсальный интервал**)**

Установка универсального временного интервала, независящего от типа выполняемой функции (предустановки, туры, автосканирование и пр.).

**OFF** (Выкл.) Не использовать универсальный интервал.

**3~239** Установить это значение для универсального интервала.

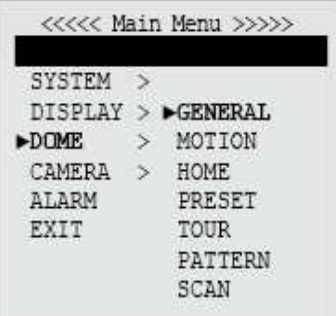

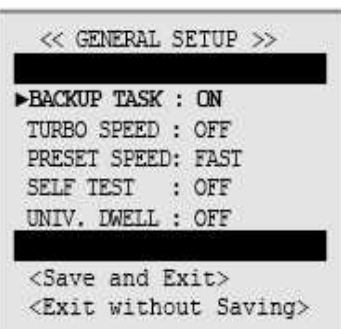

## **DOME: MOTION (**Поворотное устройство**:** движение**)**

#### **PROPORTIONAL PAN/TILT (**Пропорциональный поворот**/**наклон**)**

В этом режиме скорость поворота/наклона автоматически уменьшается или увеличивается в зависимости от величины зума. При одном и том же отклонении джойстика скорость поворота и наклона при телескопическом зуме будет ниже, чем при широкоугольном зуме. Предусмотрено две возможности:

**ON (**Вкл**.) –** по умолчанию**.** Использовать режим.

**OFF (**Выкл**.) –** не использовать режим. В таком случае скорость поворота/наклона не будет зависеть от установленной величины зума.

#### **AUTO FLIP (**Автоматический переворот изображения**)**

Если при выполнении наклона камера проходит через вертикальное положение, то она поворачивается на 180 градусов. После переворота камера продолжает движение по восходящей дуге, пока оператор удерживает ручку джойстика в нижнем положении. После отпускания рукоятки джойстика камера вернётся к работе в обычном режиме. **ON (**Вкл**.) –** по умолчанию**.** Использовать режим. **OFF (**Выкл**.) –** не использовать режим.

#### **OVER TILT (**Опрокидывание**)**

Эта функция ограничивает горизонтальный угол обзора камеры, чтобы исключить вывод на экран изображения декоративного кольца камеры или части потолочного перекрытия.

ON (Вкл.) – ограничить минимальный угол наклона до 4,5°

#### **AZIMUTH ZERO (**Нулевой азимут**)**

Нулевой азимут назначается в диапазоне от 0°до 359°. Нулевым азимутом называется угол поворота, который система принимает за нулевой. Стандартно нулевой азимут привязан к магнитному северному полюсу Земли. Данная функция позволяет назначить другой нулевой азимут.

Порядок назначения нулевого азимута:

- 1. С помощью джойстика установить курсор на поле AZIMUTH ZERO.
- 2. Нажать кнопку [TELE] или повернуть джойстик по ч.с.
- 3. Выполнить указания на экране монитора.

Чтобы удалить нулевой азимут:

- 1. С помощью джойстика установить курсор на поле AZIMUTH ZERO.
- 2. Нажать клавишу [WIDE] или повернуть джойстик против ч.с.

#### **LIMIT STOP (**Ограничение хода**)**

Программируемые крайние точки хода ограничивают диапазон углов поворота камеры.

Чтобы описать диапазон допустимых углов поворота камеры, необходимо назначить две крайних точки – слева и справа. Камера остановится, как только достигнет крайней точки поворота при работе в ручном режиме управления (с помощью джойстика).

Чтобы назначить крайние точки хода:

- 1. С помощью джойстика установить курсор на поле "LIMIT STOP".
- 2. Нажать кнопку [TELE] или повернуть джойстик по ч.с.
- 3. Выполнить указания на экране монитора.

Чтобы снять ограничение хода, следует установить "OFF" для этого режима.

- 1. С помощью джойстика установить курсор на поле "LIMIT STOP".
- 2. Нажать клавишу [WIDE] или повернуть джойстик против ч.с.

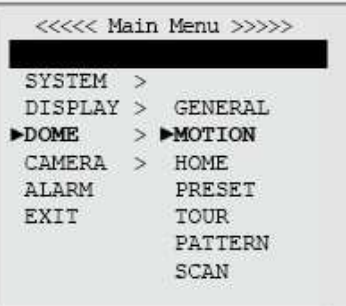

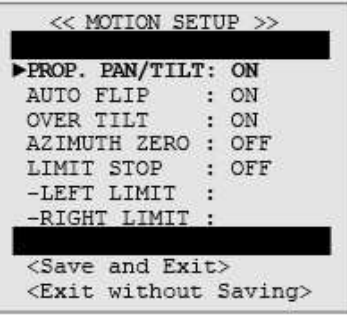

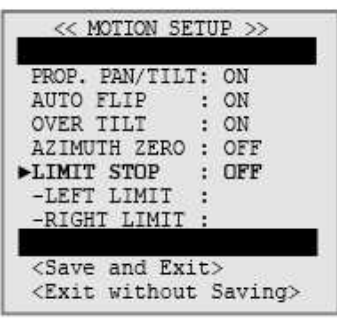

### **DOME: HOME (**Поворотное устройство**:**  исходная позиция**)**

Данная функция используется для установки камеры в заданное положение в случае бездействия в течение определённого времени.

#### **ACTION (**Действие**) / NUMBER (**Номер**)**

**PRESET (**Предустановка**).** Выполнить переход к предустановке с заданным номером (NUMBER).

**TOUR (**Тур**).** Выполнить тур с заданным номером (NUMBER).

**PATTERN (**Шаблон**).** Выполнить шаблон с заданным номером (NUMBER).

**SCAN (**Автосканирование**).** Выполнить автосканирование с заданным номером (NUMBER).

#### **\*** Примечание**.**

- Использовать команды предустановок, туров, шаблонов и автосканирования можно только после предварительного их сохранения в памяти устройства.

#### **TIME (**ВРЕМЯ**)**

Камера перейдёт к выполнению указанного пользователем действия в случае бездействия в течение определённого времени. Время ожидания команды, после окончания которого камера возвращается в исходную позицию, регулируется в диапазоне от 1 минуты до 240 минут (4 часов).

#### **MODE (**Режим**)**

**AUTO (**Авто**) –** по умолчанию**.** Использовать функцию "HOME". **MANUAL** (Ручной) Не использовать эту функцию.

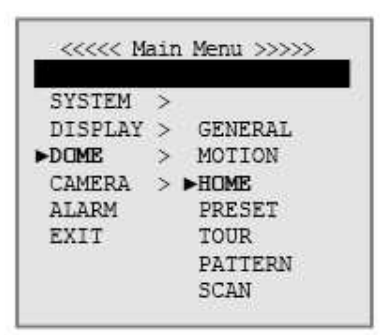

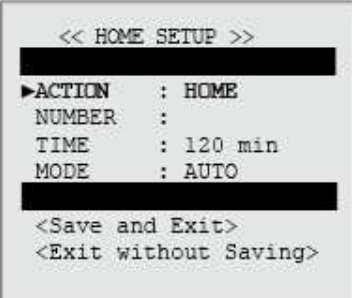

## **DOME: PRESET (**Поворотное устройство**:**  предустановки**)**

Данная система позволяет назначить до 240 предустановок.

Каждая предустановленная позиция содержит настройки поворота, наклона, зума, фокуса и диафрагмы.

Порядок действий при создании предустановки:

- 1. Нажать кнопку "MENU". (Смотрите раздел "Доступ в главное меню" на стр. 40.)
- 2. Выбрать пункт "DOME" и выделить "PRESET" с помощью джойстика.
- 3. Указать номер предустановки.
	- a. С помощью джойстика установить курсор на поле No. xxx. Перемещая курсор вправо или влево, выделить идентификационный номер предустановки.
	- b. Нажать кнопку [TELE] или повернуть джойстик по ч.с., чтобы перейти к настройке угла. Выполнить указания на экране монитора, чтобы изменить настройки предустановки.
- 4. Изменить название предустановки. Для этого выполнить инструкции раздела "РЕДАКТИРОВАНИЕ ТИТРОВ (TITLE)".
- 5. Настроить время переключения (DWELL).
- 6. Сохранить изменения.

Чтобы не использовать или удалить предустановку:

- 1. С помощью джойстика установить курсор на поле No. xxx. Перемещая курсор вправо или влево, выделить идентификационный номер предустановки.
- 2. Для удаления нажать кнопку [WIDE] или повернуть джойстик против ч.с.

#### **\*** Примечание**.**

- Выход в предыдущий режим меню с сохранением введённых данных выполняется нажатием клавиши [ENT] или [IRIS OPEN]. Для выхода из меню без внесения изменений необходимо нажать [ESC] или [IRIS CLOSE].

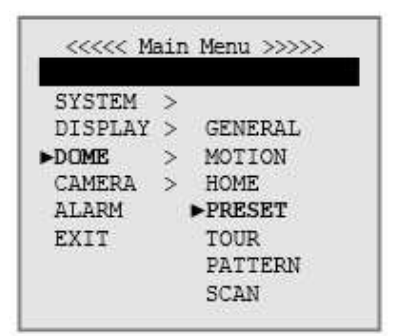

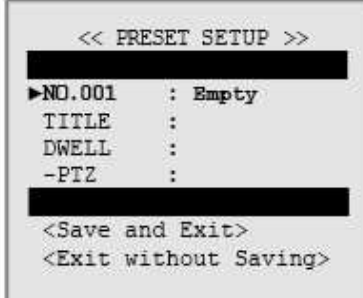

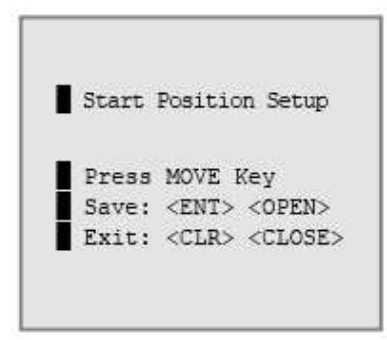

### **DOME: TOUR (**Поворотное устройство**:**  туры**)**

Данная система позволяет назначить до 8 туров обхода. Каждый тур содержит до 30 точек. В каждой точке обхода пользователь предварительно описывает предустановку, шаблон, схему сканирования или другой элемент тура.

Порядок создания тура:

- 1. Нажать кнопку "MENU". (Смотрите раздел "Доступ в главное меню" на стр. 40.)
- 2. Выбрать пункт "DOME" и выделить "TOUR" с помощью джойстика.
- 3. С помощью джойстика установить курсор на поле No. xxx. Перемещая курсор вправо или влево, выделить идентификационный номер тура. Нажать кнопку [TELE] или повернуть джойстик по ч.с., чтобы перейти к настройке.
- 4. Чтобы добавить к туру новые пункты, следует: a. В случае добавления предустановки: - С помощью джойстика установить курсор на поле No. xxx.

 - Нажать [TELE] или повернуть джойстик по ч.с., чтобы задать номер предустановки.

 b. В случае добавления шаблона или схемы автосканирования.

> - С помощью джойстика установить курсор на поле No. xxx.

 - Нажать кнопку [NEAR] или [FAR] на кнопочной панели.

 Выбрать автосканирование (Scan) или шаблон (Pattern).

- 5. Выполнить указания на экране монитора.
- 6. Для использования одной из функций: Preset (Предустановки), Tour (Обходы), Pattern (Шаблоны) и Scan (Автосканирование) следует предварительно сохранить их в программе.

Чтобы не использовать или удалить тур:

- 1. С помощью джойстика установить курсор на поле No. xxx. Перемещая курсор вправо или влево, выделить идентификационный номер тура.
- 2. Для удаления нажать кнопку [WIDE] или повернуть джойстик против ч.с.

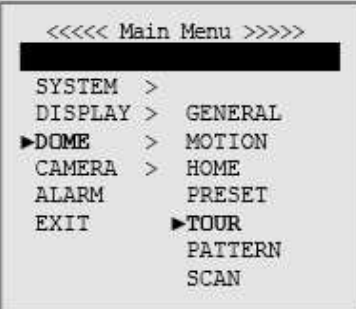

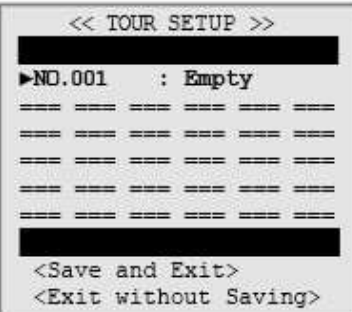

## ПОРЯДОК РАБОТЫ И ПРОГРАММИРОВАНИЯ **DOME: PATTERN (**Поворотное устройство**:**  шаблоны**)**

Шаблон представляет собой сохранённую в памяти системы последовательность поворотов, наклонов, настроек зума и других функций, которую можно вызвать при помощи команды с контроллера или автоматически при помощи запрограммированной функции.

Данная система позволяет назначить до 8 шаблонов, запрограммированных пользователем.

Порядок создания шаблона следующий:

- 1. Нажать кнопку "MENU". (Смотрите раздел "Доступ в главное меню" на стр. 40.)
- 2. Выбрать пункт "DOME" и выделить "PATTERN" с помощью джойстика.
- 3. С помощью джойстика установить курсор на поле No. xxx. Перемещая курсор вправо или влево, выделить идентификационный номер шаблона.
- 4. Нажать [TELE] или повернуть джойстик по ч.с., чтобы перейти к настройке.
- 5. Выполнить указания на экране монитора.
- 6. Для сохранения нажать [ENT] или [IRIS OPEN]. Для отмены нажать [CLR] или [IRIS CLOSE].
- 7. Отредактировать название. Для этого выполнить инструкции раздела "РЕДАКТИРОВАНИЕ ТИТРОВ (TITLE)".

Чтобы удалить шаблон:

- 1. С помощью джойстика установить курсор на поле No. xxx. Перемещая курсор вправо или влево, выделить идентификационный номер шаблона.
- 2. Для удаления нажать [WIDE] или повернуть джойстик против ч.с.

**\* You** Для доступа в этот раздел меню можно воспользоваться также клавишей **[PRTN]** на контроллере **ESC-200J.**

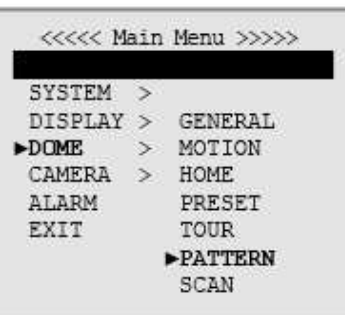

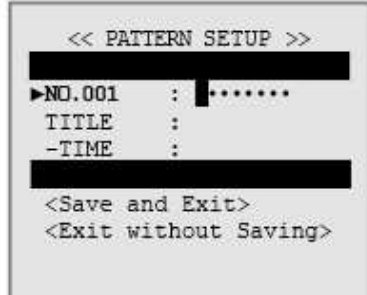

### **DOME: SCAN (**Поворотное устройство**:**  автосканирование**)**

Автосканирование представляет собой переход из одной точки в другую с использованием функций поворота и наклона.

Данная модель позволяет использовать до 8-ми схем автосканирования.

Порядок создания схемы автосканирования:

- 1. Нажать кнопку "MENU". (Смотрите раздел "Доступ в главное меню" на стр. 40.)
- 2. Выбрать пункт "DOME" и выделить "PATTERN" с помощью джойстика.
- 3. С помощью джойстика установить курсор на поле No. xxx. Перемещая курсор вправо или влево, выделить идентификационный номер схемы автосканирования.
- 4. Нажать [TELE] или повернуть джойстик по ч.с., чтобы указать начальную и конечную точку траектории.
- 5. Отредактировать название. Для этого выполнить инструкции раздела "РЕДАКТИРОВАНИЕ ТИТРОВ (TITLE)".
- 6. Указать скорость автосканирования. Под скоростью автосканирования понимается скорость поворота камеры при выполнении автосканирования, измеряемая в градусах в секунду. Эта величина изменяется в диапазоне от 1 до 9; по умолчанию установлено значение "5".

\* Если начальная и конечная точки траектории совпадают, режим автосканирования автоматически становится бесконечным (**ENDLESS**). В остальных случаях этот режим имеет начало и конец.

Чтобы удалить схему автосканирования:

- 1. С помощью джойстика установить курсор на поле No. xxx. Перемещая курсор вправо или влево, выделить идентификационный номер участка автосканирования.
- 2. Для удаления нажать [WIDE] или повернуть джойстик против ч.с.

Чтобы использовать режим автосканирования: Нажать цифровую клавишу с соответствующим номером и затем нажать [SCAN]. ПРИМЕР. [1]+[SCAN]

Для доступа в этот раздел меню можно также воспользоваться кнопкой [SCAN].

### **\*** Примечание**.**

- Выход в предыдущий режим меню с сохранением введённых данных выполняется нажатием клавиши [ENT] или [IRIS OPEN]. Для выхода из меню без внесения изменений необходимо нажать [ESC] или [IRIS CLOSE].

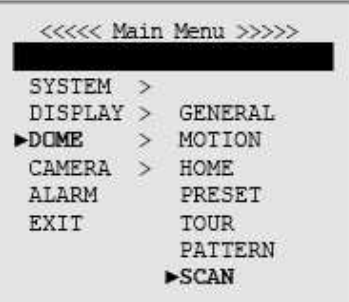

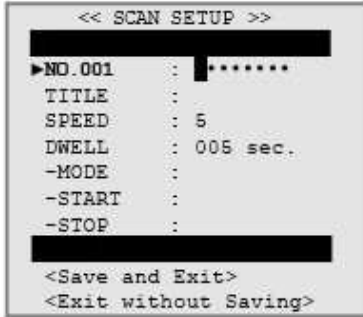

### **CAMERA: FOCUS/ZOOM (**Камера**:**  фокус**/**зум**)**

## **FOCUS (**Фокус**)**

Предусмотрено три режима фокусировки: **AUTO (**Авто**)**.В этом режиме камера фокусируется на объекте автоматически.

**MANUAL** (Ручной). Настройка фокуса выполняется вручную. Для фокусировки нажать клавишу [NEAR] или [FAR] на контроллере.

**TRIGGER (**Полуавтоматический**)** - по умолчанию. В этом режиме фокусировка камеры выполняется только при работе зума.

#### **\*** Примечание**.**

 Режим автофокусировки не действует в следующих случаях:

 - слишком высокая или слишком низкая освещённость

- камера работает в режиме накопления кадров
- низкий контраст объектов в зоне наблюдения

### **ZOOM SPEED (**Скорость зума**)**

Под скоростью настройки зума понимается скорость изменения угла обзора с максимально широкого до оптического 10-кратного зума. По умолчанию установлено "FASTEST" (Максимально быстро).

### **D.ZOOM (**Цифровой зум**)**

Эта функция позволяет расширить границы использования телефотографического зума. По умолчанию установлено 100x. Значение зума (10 кратного оптического и 10-кратного цифрового) устанавливают равным 10x, 20, …, или 100x.

#### **\*** Примечание**.**

- Выход в предыдущий режим меню с сохранением введённых данных выполняется нажатием клавиши [ENT] или [IRIS OPEN].

Для выхода из меню без внесения изменений необходимо нажать [ESC] или [IRIS CLOSE].

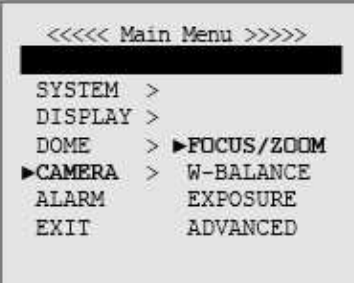

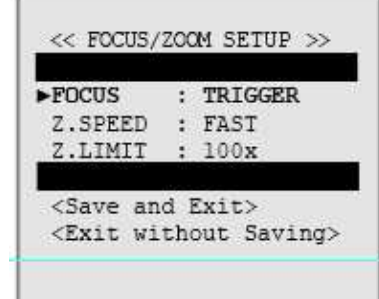

### **CAMERA: WHITE BALANCE (**Камера**:** баланс белого**)**

Эта функция автоматически обрабатывает изображение, устанавливая цветовой баланс в диапазоне цветовой температуры. По умолчанию установлен автоматически подстраивающийся режим баланса белого (ATW).

Всего предусмотрено четыре режима:

#### **ATW (**Автоматически подстраивающийся баланс белого**)**

Автоматический баланс белого.

#### **INDOOR (**Внутри помещения**)**

Автоматическая настройка баланса белого для съёмки внутри помещения.

#### **OUTDOOR (**Вне помещения**)**

Автоматическая настройка баланса белого для съёмки вне помещения.

#### **MWB (**Ручной режим баланса белого**)**

Ручной баланс белого. Выполняется путём изменения значений усиления красного и синего. Выполненные изменения тут же отображаются на экране монитора.

R GAIN - настройка усиления красного (По умолчанию: 30. Диапазон: 0~99) B GAIN - настройка усиления синего

(По умолчанию: 40 Диапазон: 0~99)

#### **AWC (**Предустановленный автоматический баланс белого**)**

В этом режиме следует наклоном джойстика вправо выполнить захват участка, по которому будет определяться баланс белого, а затем отпустить джойстик, чтобы установить это значение баланса.

#### **\*** Примечание**.**

- : Автоматический режим настройки баланса белого не действует в следующих случаях:
	- слишком высокая или слишком низкая освещённость (ясное небо, закат)
	- свет флуоресцентных ламп или большие перепады яркости

#### **\*** Примечание**.**

- Выход в предыдущий режим меню с сохранением введённых данных выполняется нажатием клавиши [ENT] или [IRIS OPEN]. Для выхода из меню без внесения изменений необходимо нажать [ESC] или [IRIS CLOSE].

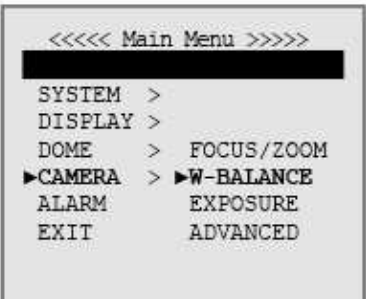

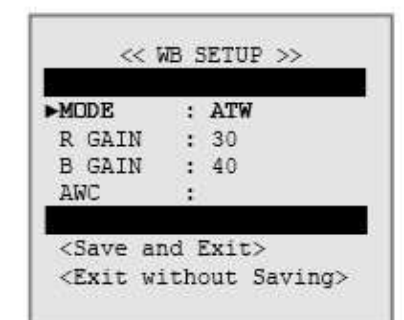

## **CAMERA: EXPOSURE (**Камера**:** экспозиция**)**

### **IRIS (**Диафрагма**)**

**AUTO** (Авто) - автоматическое открытие-закрытие диафрагмы в зависимости от условий освещённости.

**MANUAL** (Ручной) - настройка значений в диапазоне от 1 до 100. Чем выше это значение, тем больше диафрагма.

#### **\*** Примечание**.**

- В случае использования автоматического режима регулировки диафрагмы камера остаётся в этом режиме до тех пор, пока диафрагма не будет вручную закрыта или открыта. После наклона или поворота камеры она не будет выведена из автоматического режима.

#### **SHUTTER (**Выдержка**) – FLICKERLESS (**Устранение мерцания**)**

- Величина выдержки определяется длительностью открытия электронного затвора. Предусмотрено два режима настройки выдержки: автоматический (AUTO) или ручной (Numeric Value).
- **AUTO** (Авто) по умолчанию. Скорость электронного затвора устанавливается автоматически по уровню освещённости, измеренному камерой.
- **NUMERIC VALUE** (Ручной). Чем выше значение этого параметра, тем быстрее работает затвор. Чем выше значение скорости затвора, тем ниже светочувствительность и тем меньше "смазывание" движущихся объектов.

#### **\*** Примечание**.**

- В случае подключения NTSC камеры к сети частотой 50 Гц рекомендуется установить для выдержки значение "FLICKERLESS" (Без мерцания). Это поможет устранить мерцание изображения.

#### **AGC (**Автоматическая регулировка усиления**)**

Автоматическая регулировка усиления (АРУ) служит для изменения яркости изображения.

Чем выше это значение, тем больше яркость. (По умолчанию установлено значение "MID" (Среднее).)

#### **SSNR (**Усовершенствованная технология шумоподавления**)**

Технология SSNR представляет собой усовершенствованное цифровое подавление шумов.

- Предусмотрено три уровня:
- LOW (Низкий) /MIDDLE (Средний) /HIGH (Высокий). По умолчанию установлено "LOW". При высоких уровнях усиления технология SSNR снижает уровень шумов, что позволяет получить более чёткое изображение.

#### **DSS (**Режим накопления кадров**)**

В условиях низкой освещённости система автоматически включает режим длинной выдержки (режим накопления кадров).

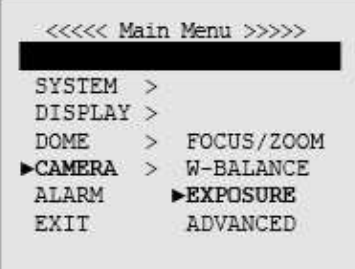

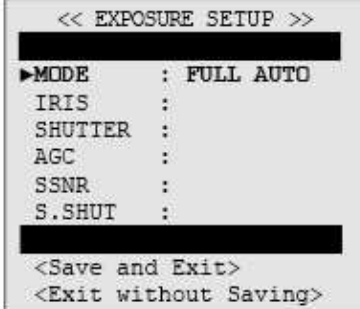

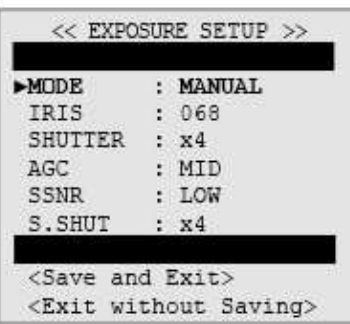

## **CAMERA: ADVANCED SETUP (**Камера**:** дополнительные настройки**)**

#### **BRIGHTNESS (**Яркость**)**

Настройка значений в диапазоне от 1 до 16. Чем выше значение параметра, тем больше яркость.

#### SHARPNESS (Резкость)

Настройка значений в диапазоне от 1 до 16. Улучшение детализации изображения путём увеличения апертуры камеры и повышения резкости по краям изображения.

BLC (Компенсация встречной засветки) Компенсация встречной засветки улучшает изображение объектов в центральной части кадра. Камера настраивает величину диафрагмы по центральной части кадра. Если за границами этого участка находится источник яркого света, то изображение получается засвеченным. Камера настраивает диафрагму таким образом, чтобы объект, находящийся в чувствительной области, был правильно экспонирован.

OFF (Выкл.) – по умолчанию. Не использовать функцию BLC.

LOW (Низкий)/MIDDLE (Средний)/HIGH (Высокий). Использовать функцию BLC.

#### DAY & NIGHT (Функция "День/Ночь")

AUTO (Авто) / AUTO 2 (Авто 2). Фильтр "День/Ночь" переключается автоматически, в зависимости от уровня освещённости.

#### LINE SYNC (Синхронизация)

Это программируемая функция позволяет синхронизировать все камеры внутри одной системы видеонаблюдения.

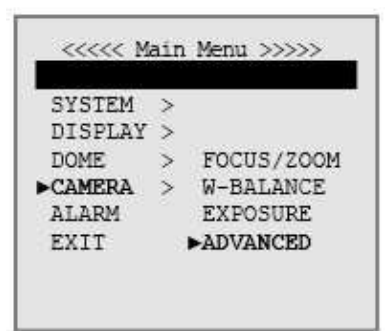

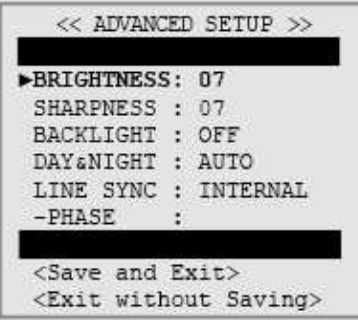

## **ALARM (**Входы**-**выходы тревоги**)**

IN (Входы) – 4 шт. NO Нормально открытый NC Нормально закрытый OUT (Выходы) – 1 шт.

1. Перейти к "No.001"-> повернуть джойстик по ч.с.

 Чтобы отменить это действие, повернуть джойстик против ч.с.

2. Перейти к "IN" (Вход) > установить NO (нормальнооткрытый) или NC (нормально-закрытый).

3. Перейти к "OUT" (Выход) > установить "001" или OFF (Выкл.).

- "001" означает "ON" (Использовать) - OFF (Выкл.) – по умолчанию: не использовать.
- 4. PRIORITY (Приоритет) Установить приоритет для входов тревоги 1, 2, 3, 4.
- 5. ACTION (Действие)

Действие в ответ на сигнал тревоги: выполнение предустановки, тура, шаблона или автосканирования.

6. Number (Номер)

 Под номером подразумевается номер предустановки, шаблона, тура или участка автосканирования, уже описанных в соответствующих разделах меню.

7. Dwell (Интервал)

 Под интервалом подразумевается длительность звучания звукового сигнала тревоги, а также длительность ответного события.

- 8. To save (Сохранить)
- 9. Для сброса тревоги

\* Чтобы сбросить тревожное событие, следует с помощью джойстика перейти к пункту "No. xxx" (номер тревоги). Нажать кнопку [WIDE] или повернуть джойстик против ч.с. При движении джойстиком тревога приостанавливается на 10 секунд.

### Кабель для наружной установки

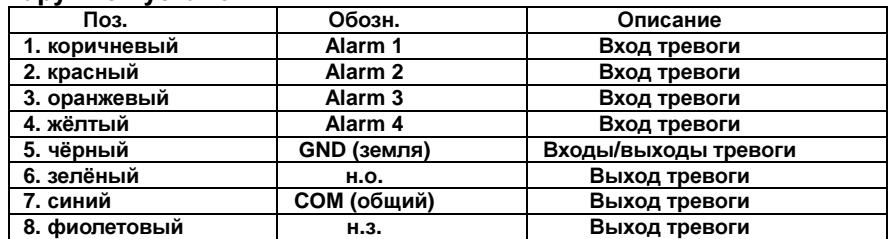

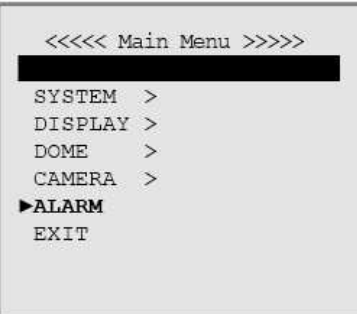

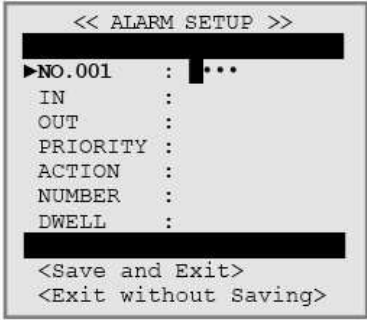

#### Кабель для наружной установки

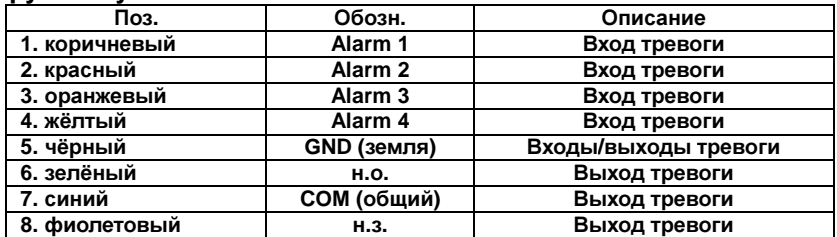

#### Кабель для внутренней установки

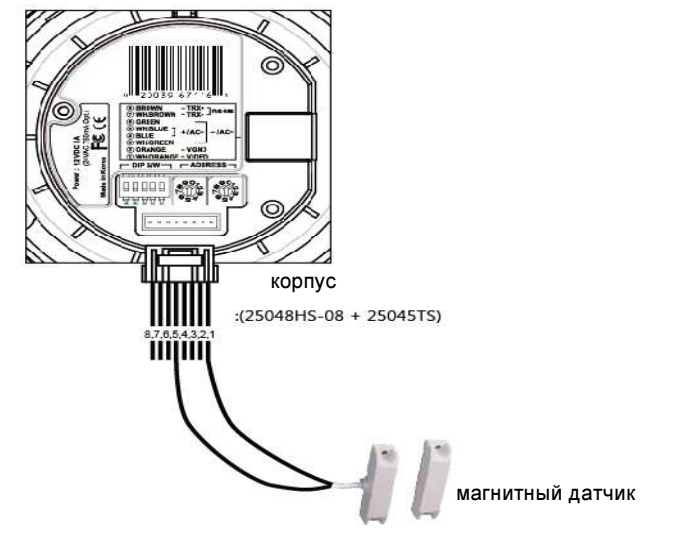

- Схема подключения входов тревоги (на примере входа тревоги Alarm 1, входы 2, 4 подсоединять таким же образом)

1. Схема с магнитным датчиком нормально-открытого или нормальнозакрытого типа, тепловым, ИК-датчиком

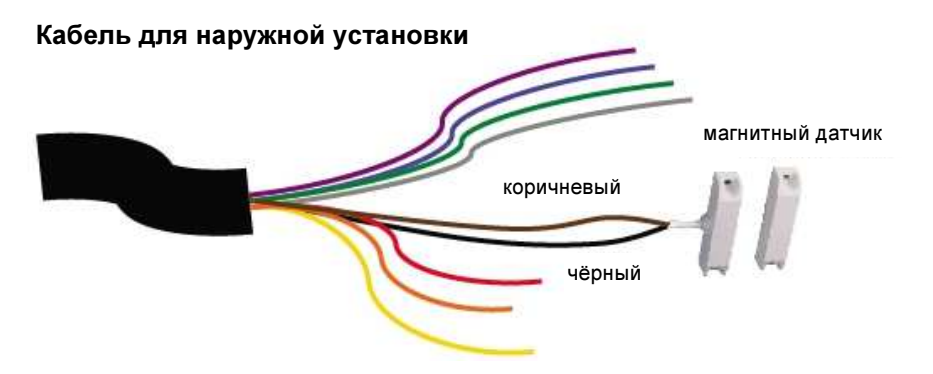

- Схема подключения входов тревоги

(на примере входа тревоги Alarm 0, входы 1, 2, 3 подсоединять таким же образом) 1. Схема с магнитным датчиком нормально-открытого или нормально-закрытого типа, тепловым, ИК-датчиком

Пример: схема с магнитным датчиком нормально-открытого или нормально-закрытого типа

#### Кабель для наружной установки

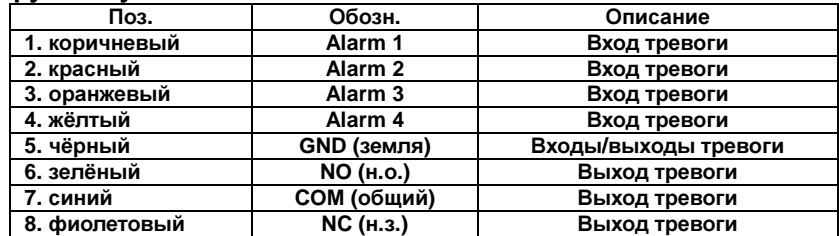